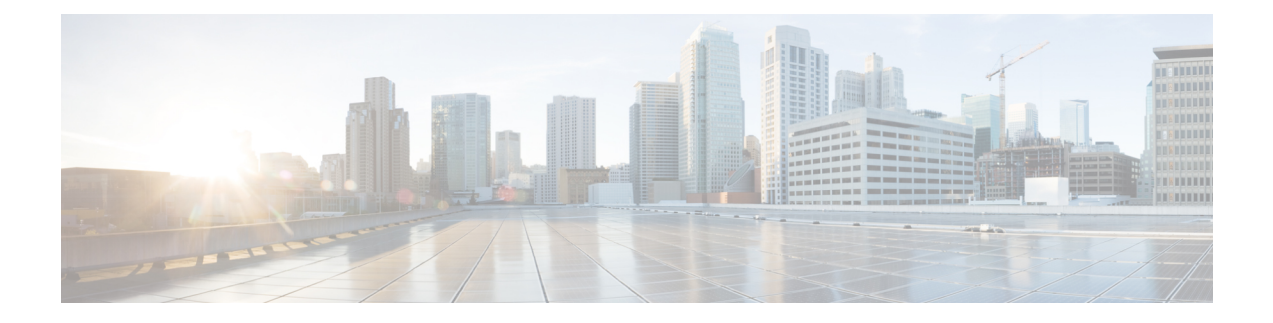

## **Stack Manager and High Availability Commands**

- debug platform [stack-manager,](#page-1-0) on page 2
- [main-cpu,](#page-1-1) on page 2
- [mode](#page-2-0) sso, on page 3
- policy [config-sync](#page-3-0) prc reload, on page 4
- [redundancy,](#page-3-1) on page 4
- redundancy config-sync [mismatched-commands,](#page-4-0) on page 5
- redundancy [force-switchover,](#page-5-0) on page 6
- [redundancy](#page-6-0) reload, on page 7
- [reload,](#page-7-0) on page 8
- [session,](#page-8-0) on page 9
- set trace [capwap](#page-9-0) ap ha, on page 10
- set trace [mobility](#page-10-0) ha, on page 11
- set [trace](#page-11-0) qos ap ha, on page 12
- show [checkpoint,](#page-12-0) on page 13
- show [etherchannel](#page-18-0) summary, on page 19
- show [platform](#page-19-0) ses, on page 20
- show platform [stack-manager,](#page-24-0) on page 25
- show [redundancy,](#page-25-0) on page 26
- show redundancy [config-sync,](#page-28-0) on page 29
- show [switch,](#page-30-0) on page 31
- show trace [messages](#page-33-0) capwap ap ha, on page 34
- show trace [messages](#page-34-0) mobility ha, on page 35
- [stack-mac](#page-35-0) persistent timer, on page 36
- [stack-mac](#page-36-0) update force, on page 37
- [standby](#page-37-0) console enable, on page 38
- [switch](#page-38-0) stack port, on page 39
- switch [priority,](#page-39-0) on page 40
- switch [provision,](#page-40-0) on page 41
- switch [renumber,](#page-41-0) on page 42

### <span id="page-1-0"></span>**debug platform stack-manager**

To enable debugging of the stack manager software, use the **debug platform stack-manager** command in privileged EXEC mode. To disable debugging, use the **no** form of this command.

**debug platform stack-manager** {**all** | **rpc** | **sdp** | **sim** | **ssm** | **trace**} **no debug platform stack-manager** {**all** | **rpc** | **sdp** | **sim** | **ssm** | **trace**}

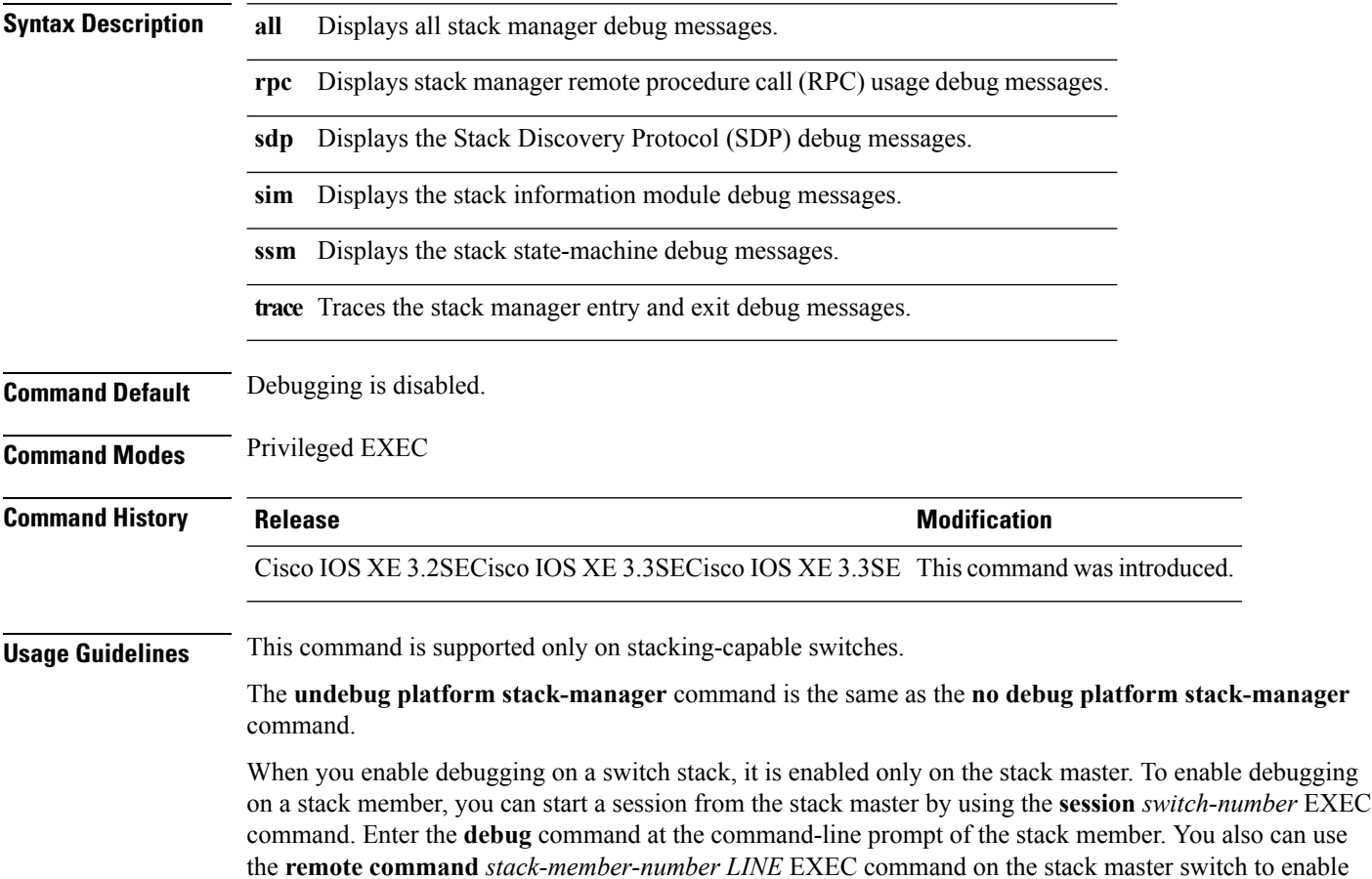

debugging on a member switch without first starting a session.

<span id="page-1-1"></span>**main-cpu**

To enter the redundancy main configuration submode and enable the standby switch, use the **main-cpu** command in redundancy configuration mode.

**main-cpu**

**Syntax Description** This command has no arguments or keywords.

**Command Default** None

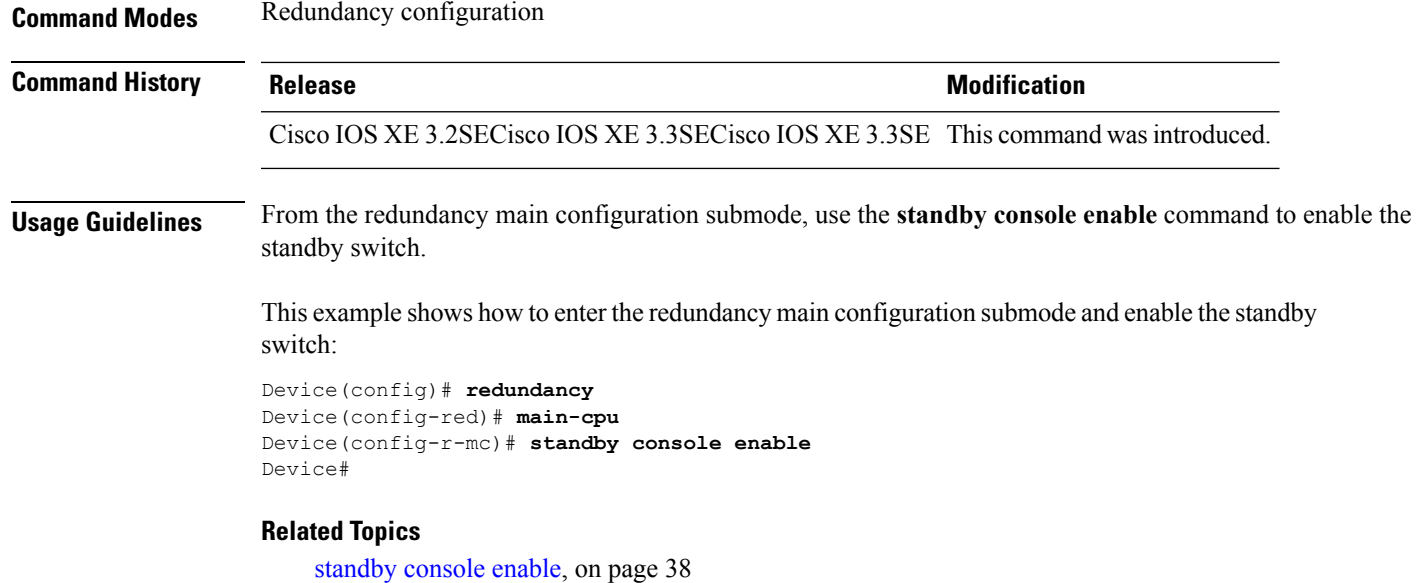

### <span id="page-2-0"></span>**mode sso**

I

To set the redundancy mode to stateful switchover (SSO), use the **mode sso** command in redundancy configuration mode.

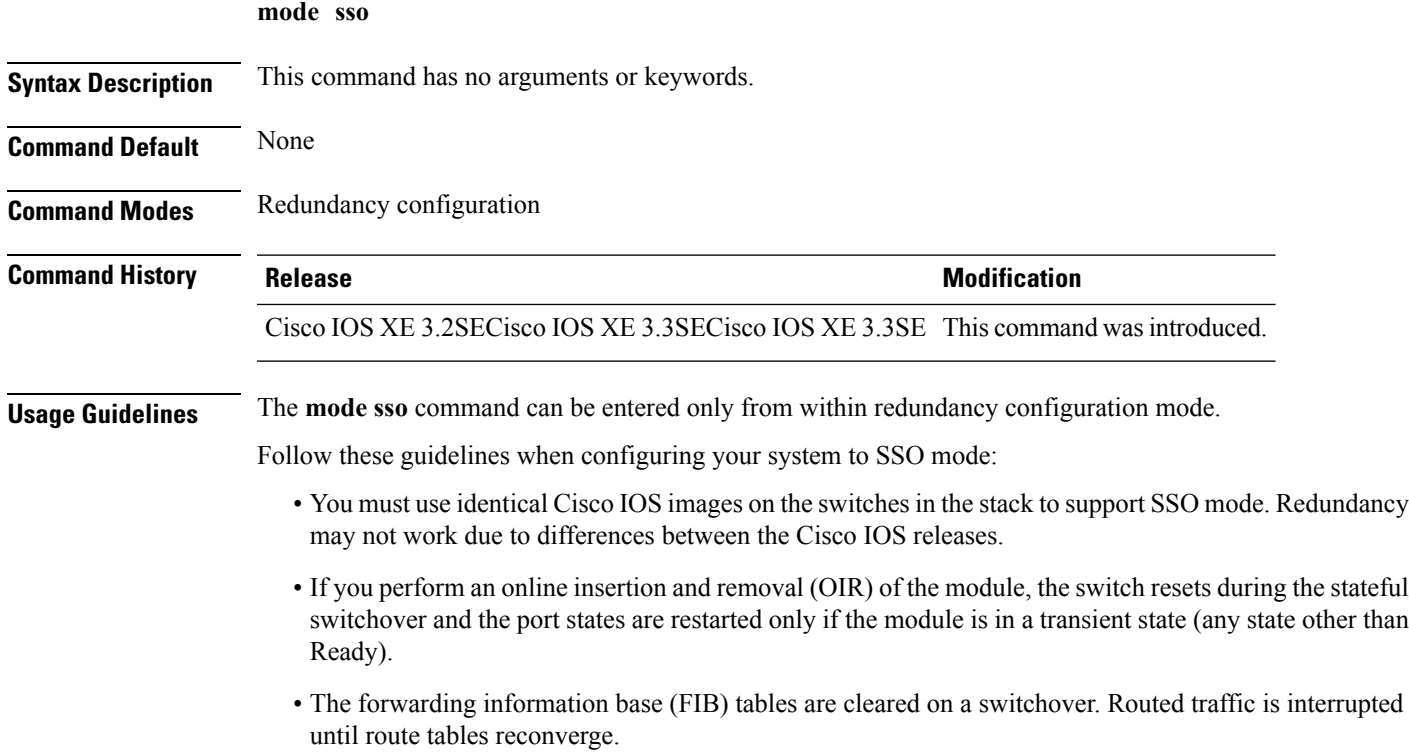

This example shows how to set the redundancy mode to SSO:

```
Device(config)# redundancy
Device(config-red)# mode sso
Device(config-red)#
```
### <span id="page-3-0"></span>**policy config-sync prc reload**

To reload the standby switch if a parser return code (PRC) failure occurs during configuration synchronization, use the **policy config-sync reload** command in redundancy configuration mode. To specify that the standby switch is not reloaded if a parser return code (PRC) failure occurs, use the **no** form of this command.

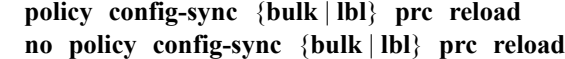

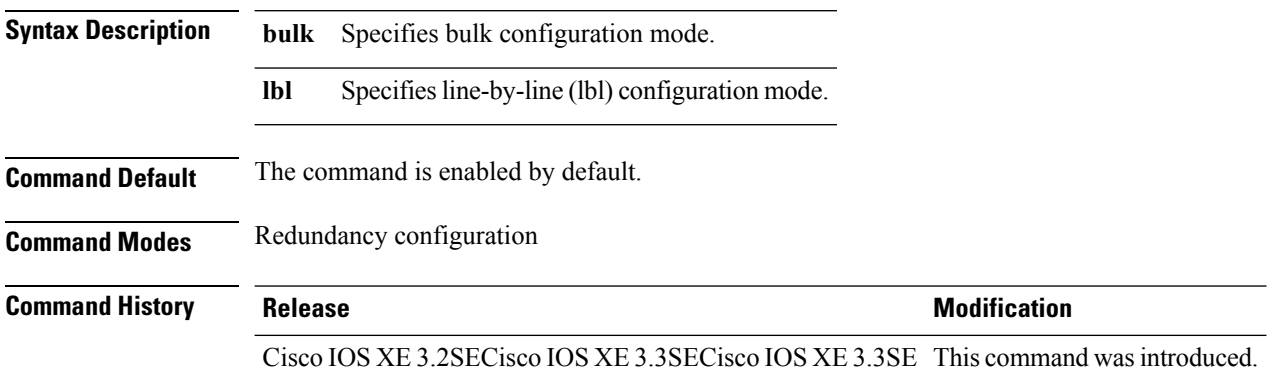

This example shows how to specify that the standby switch is not reloaded if a parser return code (PRC) failure occurs during configuration synchronization:

Device(config-red)# **no policy config-sync bulk prc reload**

### <span id="page-3-1"></span>**redundancy**

To enter redundancy configuration mode, use the **redundancy** command in global configuration mode.

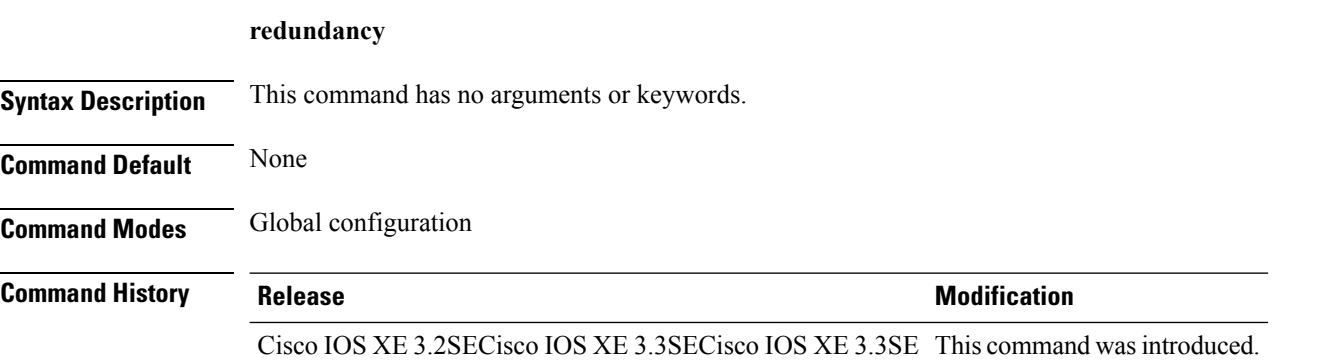

Ш

**Usage Guidelines** The redundancy configuration mode is used to enter the main CPU submode, which is used to enable the standby switch.

To enter the main CPU submode, use the **main-cpu** command while in redundancy configuration mode.

From the main CPU submode, use the **standby console enable** command to enable the standby switch.

Use the **exit** command to exit redundancy configuration mode.

This example shows how to enter redundancy configuration mode:

```
Device(config)# redundancy
Device(config-red)#
```
This example shows how to enter the main CPU submode:

```
Device(config)# redundancy
Device(config-red)# main-cpu
Device(config-r-mc)#
```
### <span id="page-4-0"></span>**redundancy config-sync mismatched-commands**

To allow the standby switch to join the stack if a configuration mismatch occurs between the active and standby switches, use the **redundancy config-sync mismatched-commands** command in privileged EXEC mode.

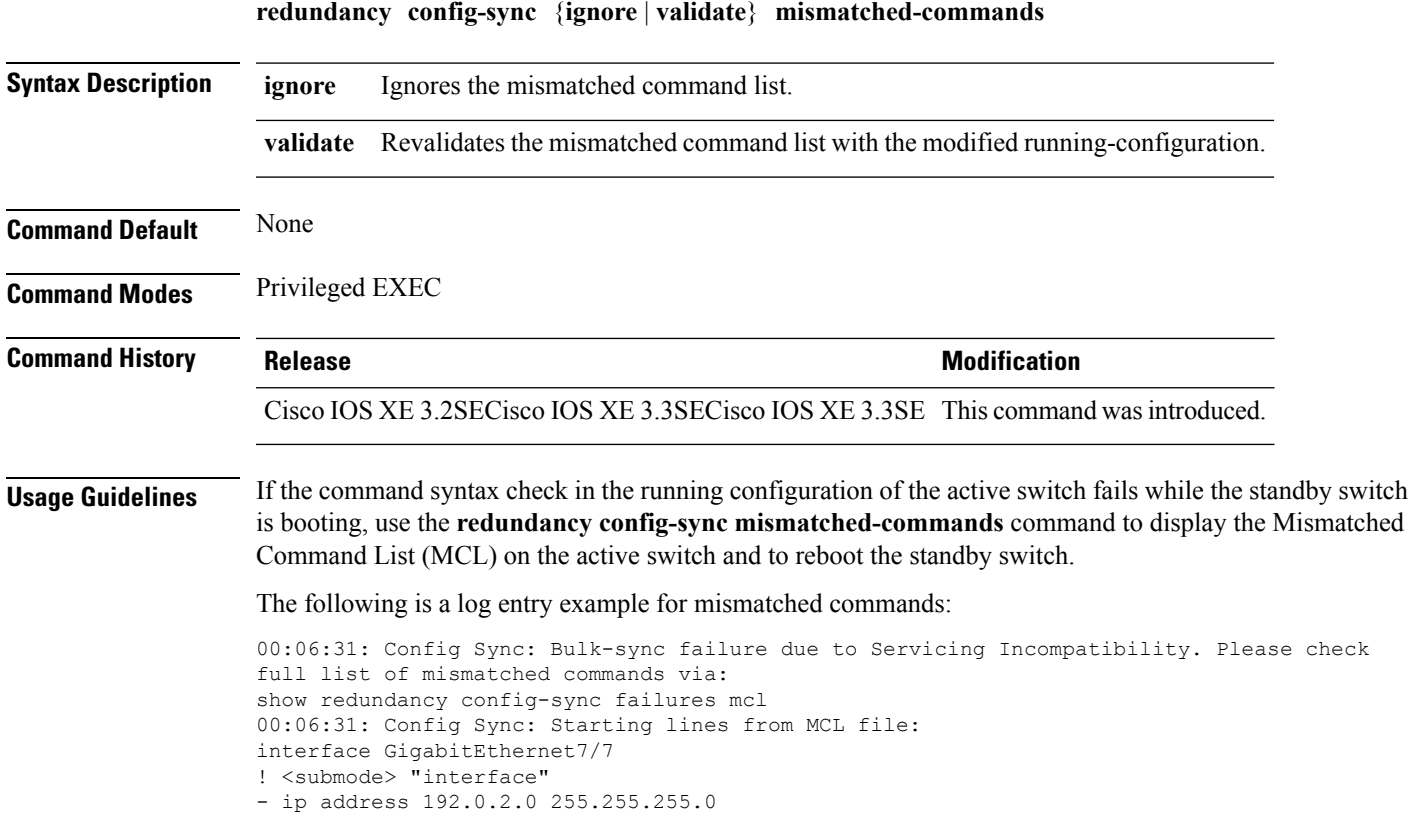

! </submode> "interface"

To display all mismatched commands, use the **show redundancy config-sync failures mcl** command.

To clean the MCL, follow these steps:

- **1.** Remove all mismatched commands from the running configuration of the active switch.
- **2.** Revalidate the MCL with a modified running configuration by using the **redundancy config-sync validate mismatched-commands** command.
- **3.** Reload the standby switch.

You can ignore the MCL by doing the following:

- **1.** Enter the **redundancy config-sync ignore mismatched-commands** command.
- **2.** Reload the standby switch; the system changes to SSO mode.

**Note**

If you ignore the mismatched commands, the out-of-sync configuration at the active switch and the standby switch still exists.

**3.** Verify the ignored MCL with the **show redundancy config-sync ignored mcl** command.

If SSO mode cannot be established between the active and standby switches because of an incompatibility in the configuration file, a mismatched command list (MCL) is generated at the active switch and a reload into route processor redundancy (RPR) mode is forced for the standby switch.

**Note** RPR mode is supported on Catalyst 3850 switches as a fallback in case of errors. It is not configurable.

If you attempt to establish an SSO after removing the offending configuration and rebooting the standby switch with the same image, the C3K\_REDUNDANCY-2-IOS\_VERSION\_CHECK\_FAIL and ISSU-3-PEER\_IMAGE\_INCOMPATIBLE messages appear because the peer image islisted asincompatible. You can clear the peer image from the incompatible list with the **redundancy config-sync ignore mismatched-commands** EXEC command while the peer is in a standby cold (RPR) state. This action allows the standby switch to boot in a standby hot (SSO) state when it reloads.

This example shows how to revalidate the mismatched command list with the modified configuration:

```
Device# redundancy config-sync validate mismatched-commands
Device#
```
### <span id="page-5-0"></span>**redundancy force-switchover**

To force a switchover from the active switch to the standby switch, use the **redundancy force-switchover** command in privileged EXEC mode on a switch stack.

**redundancy force-switchover**

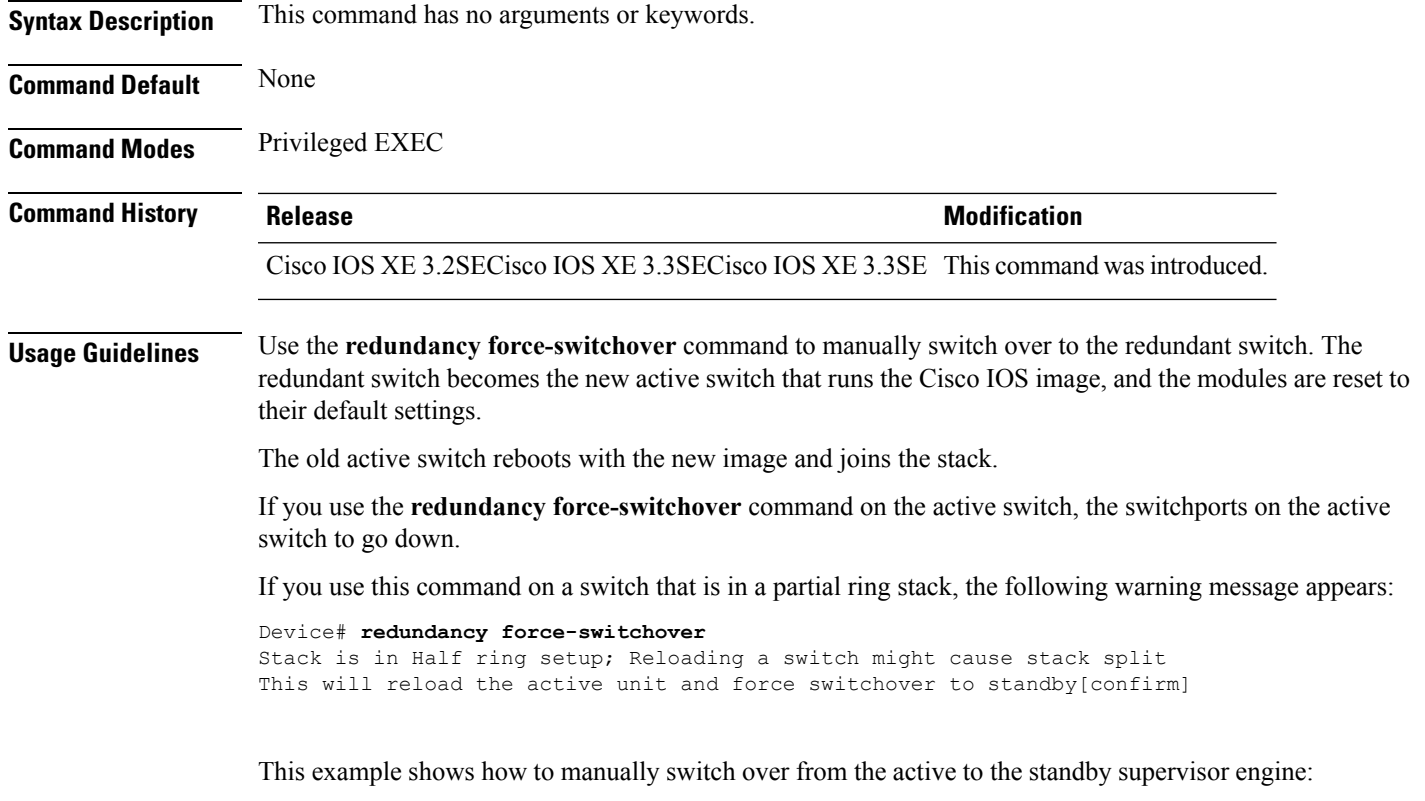

```
Device# redundancy force-switchover
Device#
```
## <span id="page-6-0"></span>**redundancy reload**

To force a reload of one or all of the switches in the stack, use the **redundancy reload**command in privileged EXEC mode.

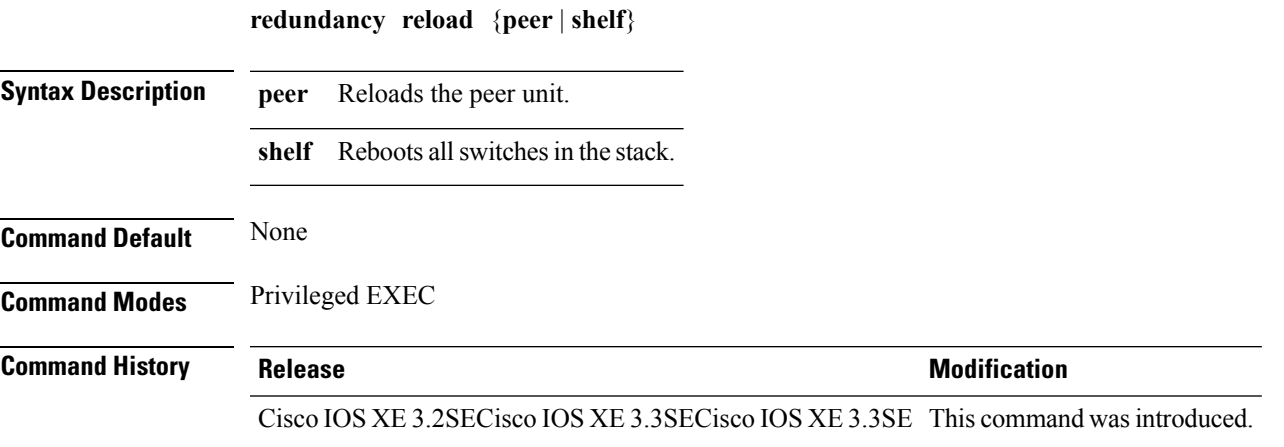

#### **Usage Guidelines** Before using this command, see the "Performing a Software Upgrade" section of the *Stack Manager Configuration Guide (Platform—Cisco WLC 5700 Series) Stacking Configuration Guide (Catalyst 3650 Switches)* for additional information.

Use the **redundancy reload shelf** command to reboot all the switches in the stack.

This example shows how to manually reload all switches in the stack:

Device# **redundancy reload shelf** Device#

## <span id="page-7-0"></span>**reload**

To reload the stack member and to apply a configuration change, use the **reload**command in privileged EXEC mode.

**reload** [{**/noverify** | **/verify**}] [{*LINE* | **at** | **cancel** | **in** | **slot** *stack-member-number* | **standby-cpu**}]

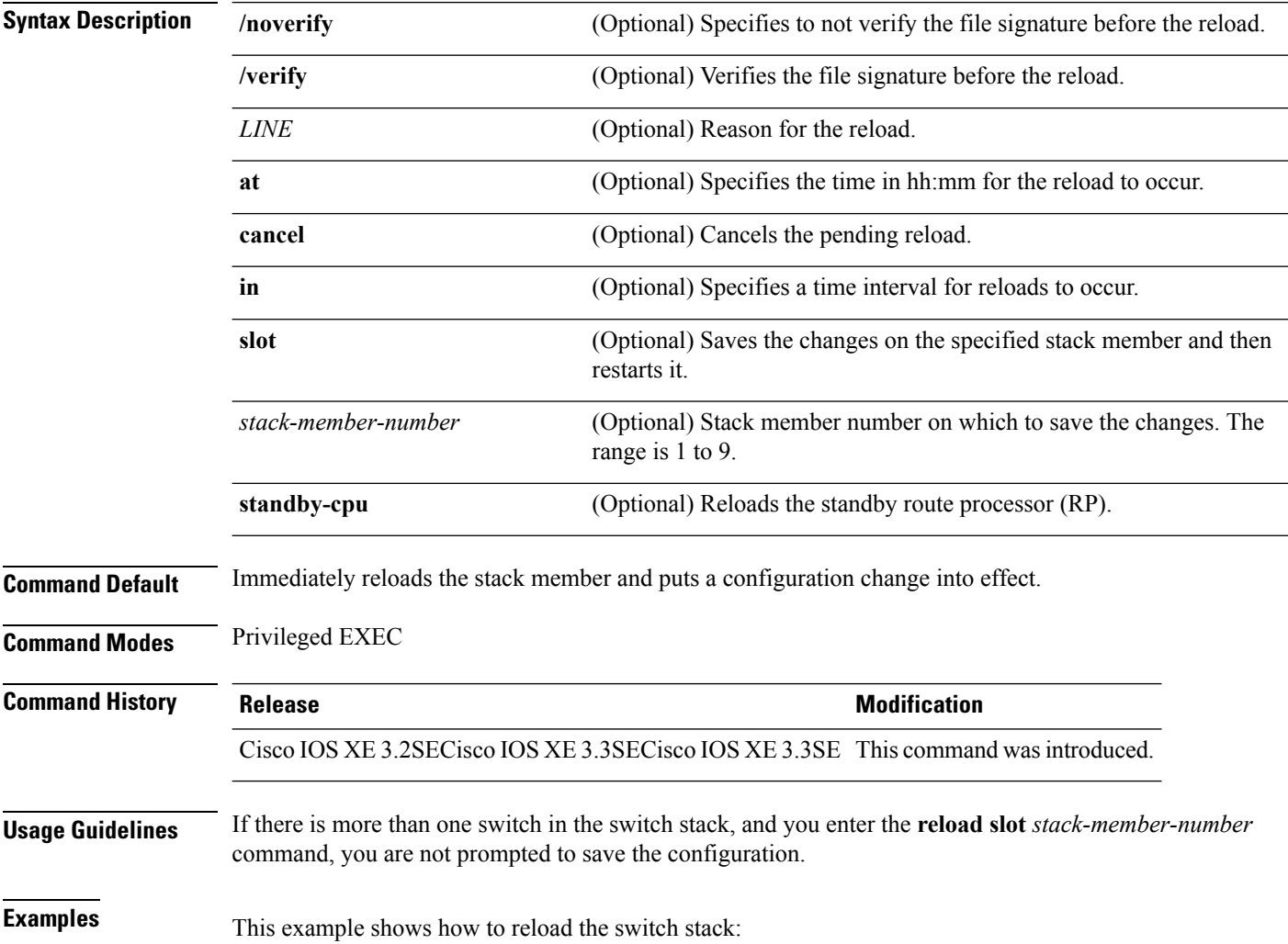

Device# **reload** System configuration has been modified. Save? [yes/no]: **yes** Reload command is being issued on Active unit, this will reload the whole stack Proceed with reload? [confirm] **yes**

This example shows how to reload a specific stack member:

Device# **reload slot 6** Proceed with reload? [confirm] **y**

This example shows how to reload a single-switch switch stack (there is only one member switch):

```
Device# reload slot 3
System configuration has been modified. Save? [yes/no]: y
Proceed to reload the whole Stack? [confirm] y
```
#### **Related Topics**

show [switch,](#page-30-0) on page 31 switch [priority,](#page-39-0) on page 40 switch [renumber,](#page-41-0) on page 42

### <span id="page-8-0"></span>**session**

To access a specific stack member use the **session** command in privileged EXEC mode on the stack master.

**session** *stack-member-number*

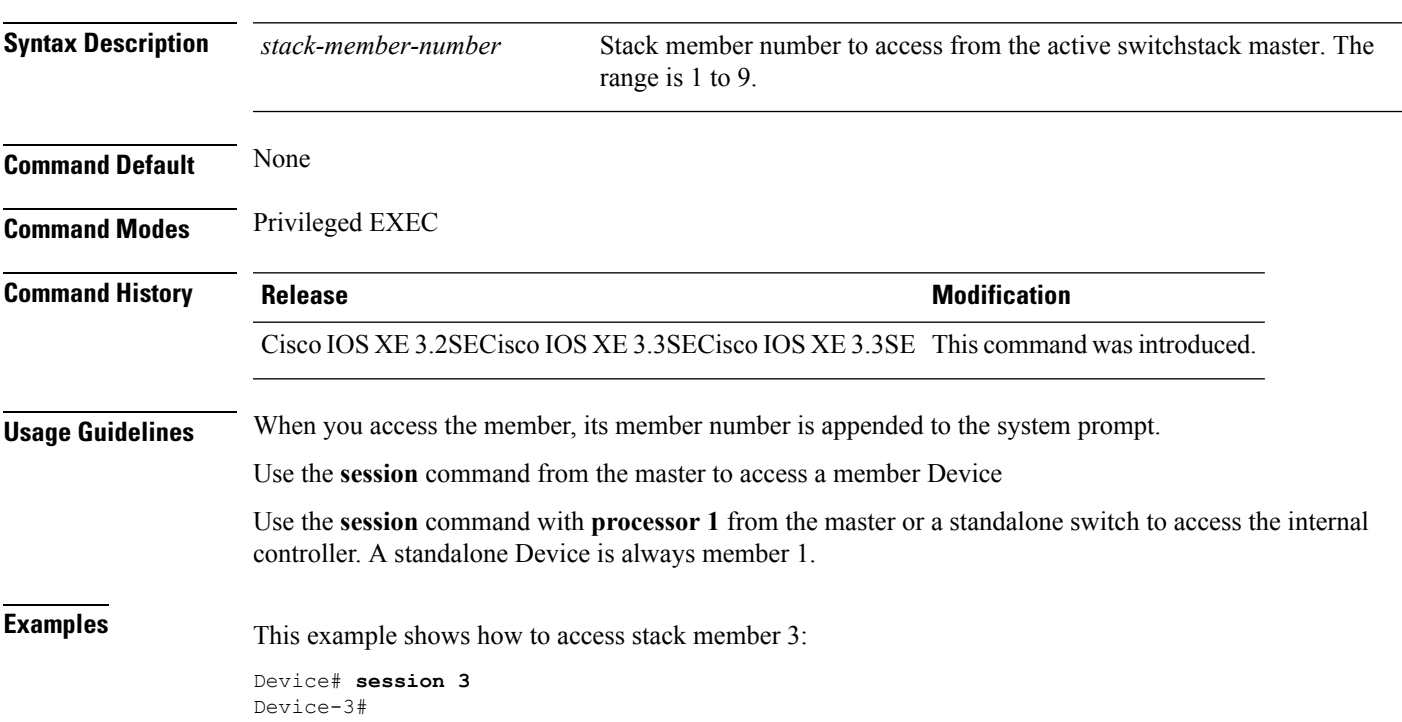

#### **Related Topics**

[reload,](#page-7-0) on page 8 show [switch](#page-30-0), on page 31 switch [priority](#page-39-0), on page 40 switch [renumber](#page-41-0), on page 42

## <span id="page-9-0"></span>**set trace capwap ap ha**

To trace the control and provisioning of wireless access point high availability, use the **set trace capwap ap ha** privileged EXEC command.

**set trace capwap ap ha** [{**detail** | **event** | **dump** | {**filter** [{**none** [**switch** *switch*] | *filter\_name* [*filter\_value* [**switch** *switch*]]}] | **filtered***switch***level** {**default***trace\_level*} [**switch** *switch*]}}]

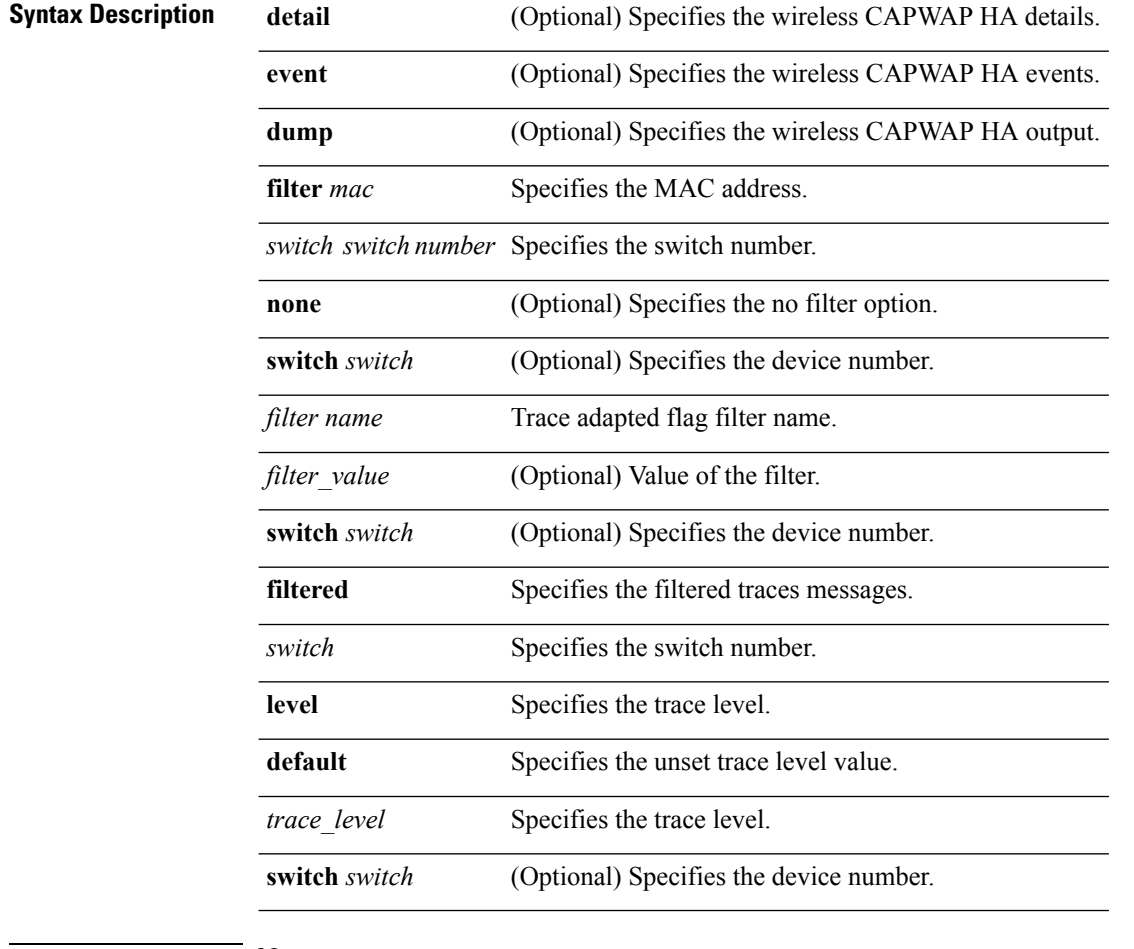

### **Command Default** None

**Command Modes** Privileged EXEC

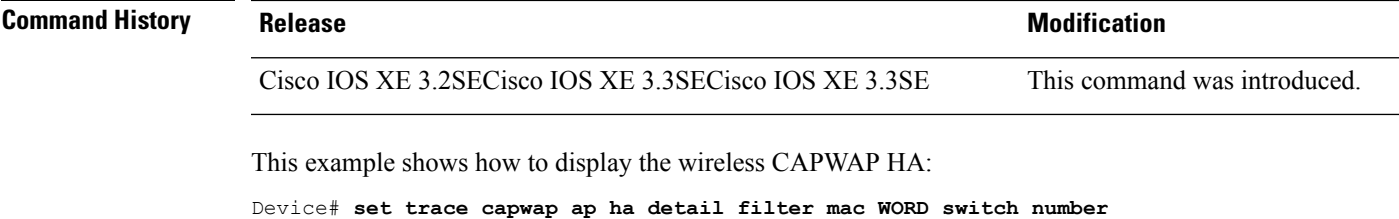

## <span id="page-10-0"></span>**set trace mobility ha**

To debug the wireless mobility high availability in the switch, use the **set trace mobility ha** privileged EXEC command.

**set trace mobility ha** [{**event** | **detail** | **dump**}] {**filter**[**mac** *WORD switch switch number*] [{**none** [**switch** *switch*] | *filter\_name* [*filter\_value* [**switch** *switch*]]}] | **level** {**default***trace\_level*} [**switch** *switch*]{**filtered***switch*}}

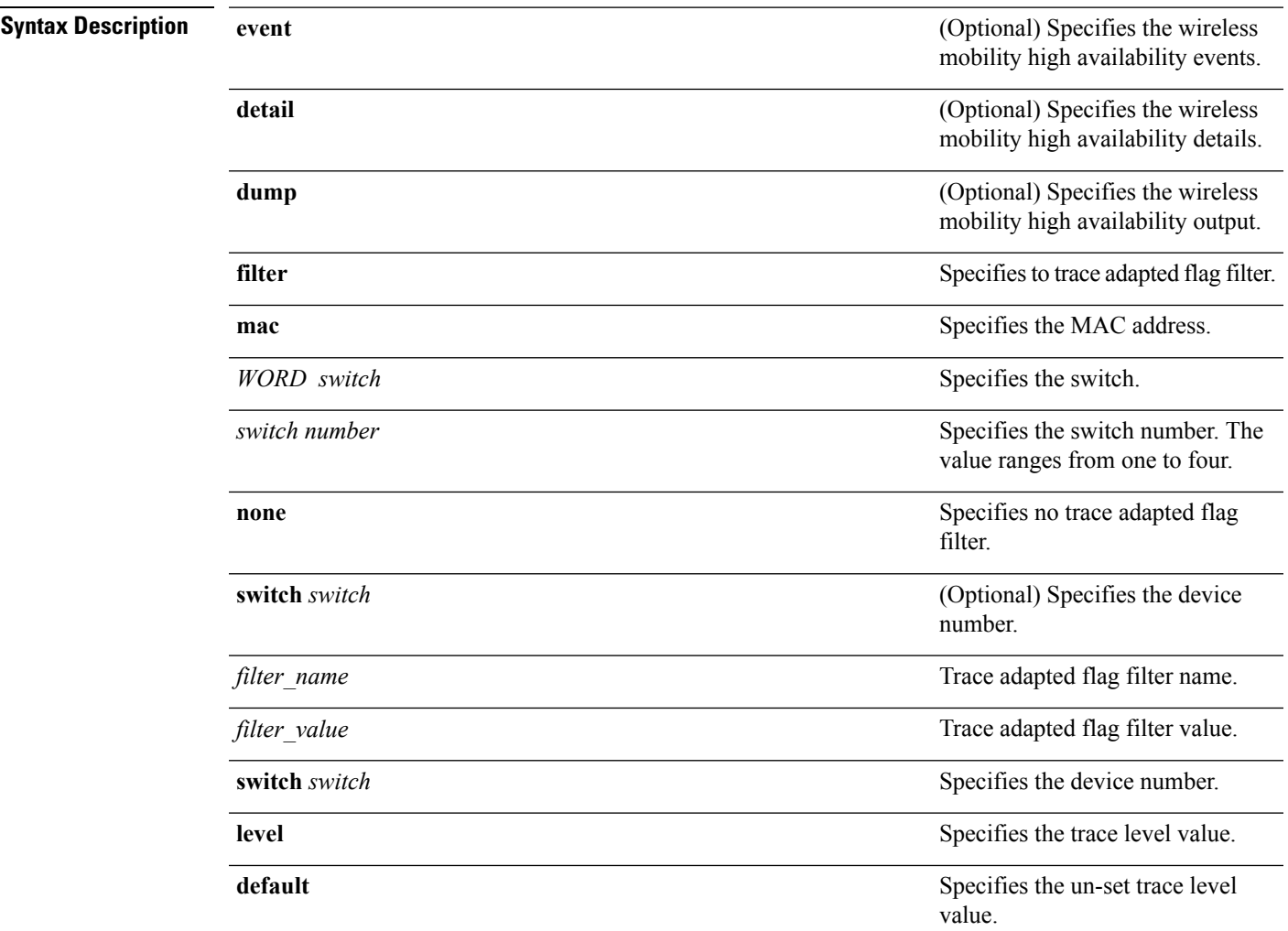

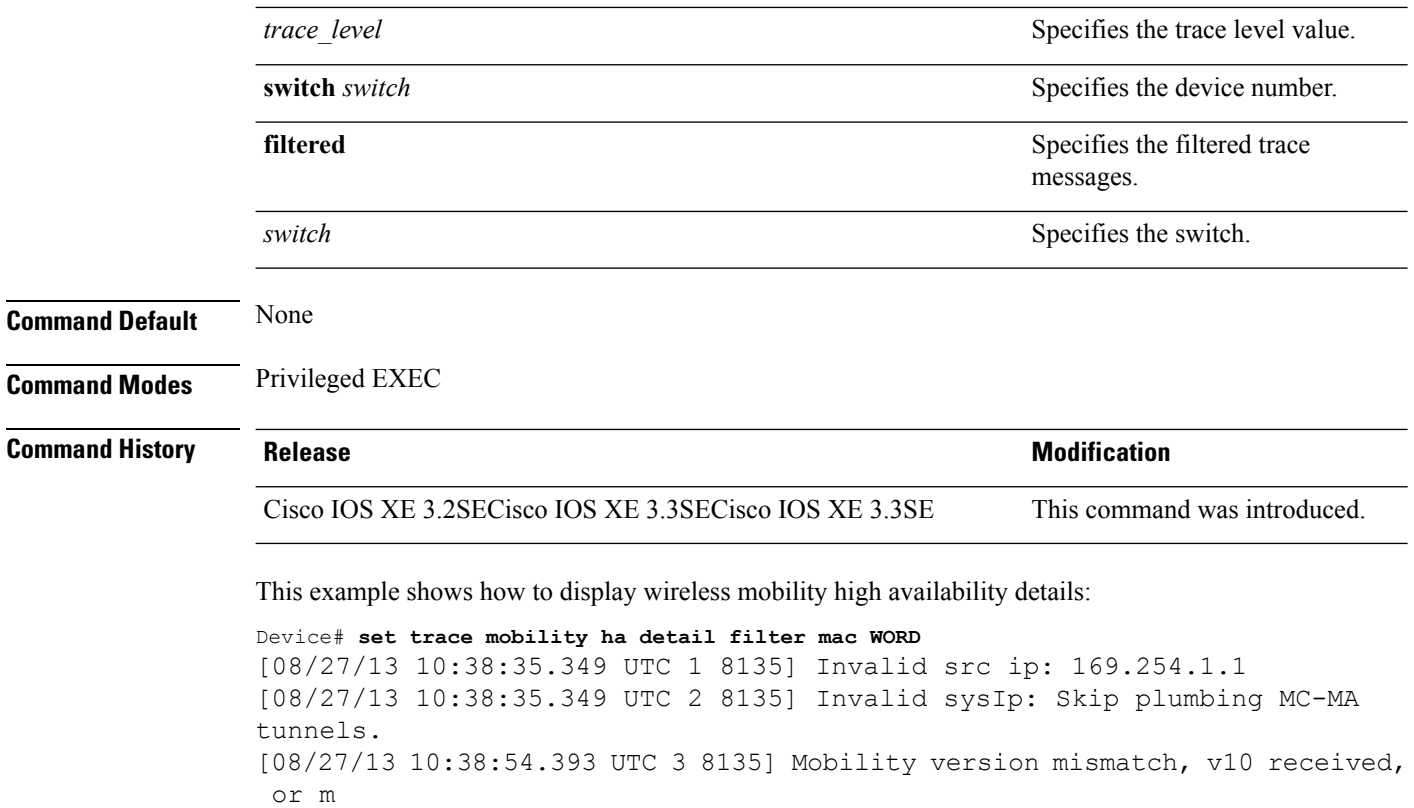

sglen mismatch msglen=74 recvBytes=0, dropping

## <span id="page-11-0"></span>**set trace qos ap ha**

To trace wireless Quality of Service (QoS) high availability, use the **set trace qos ap ha** privileged EXEC command.

**set trace QOS ap ha** [{**event** | **error**}] {**filter** [{**MACnone** [**switch** *switch*] | *filter\_name* [*filter\_value* [**switch** *switch*]]}] | **level** {**default***trace\_level*} [**switch** *switch*]}

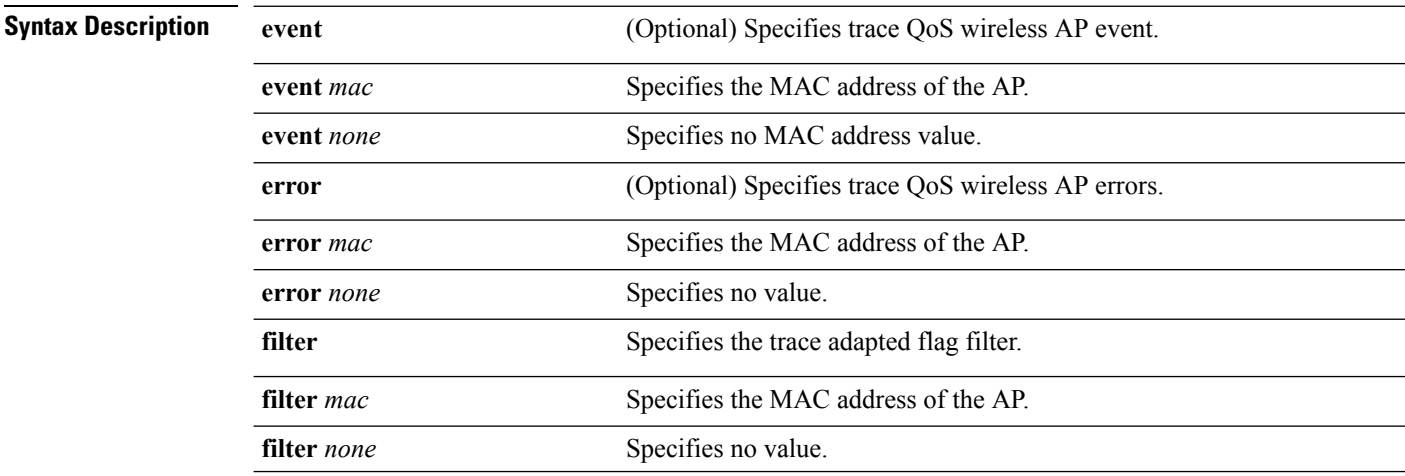

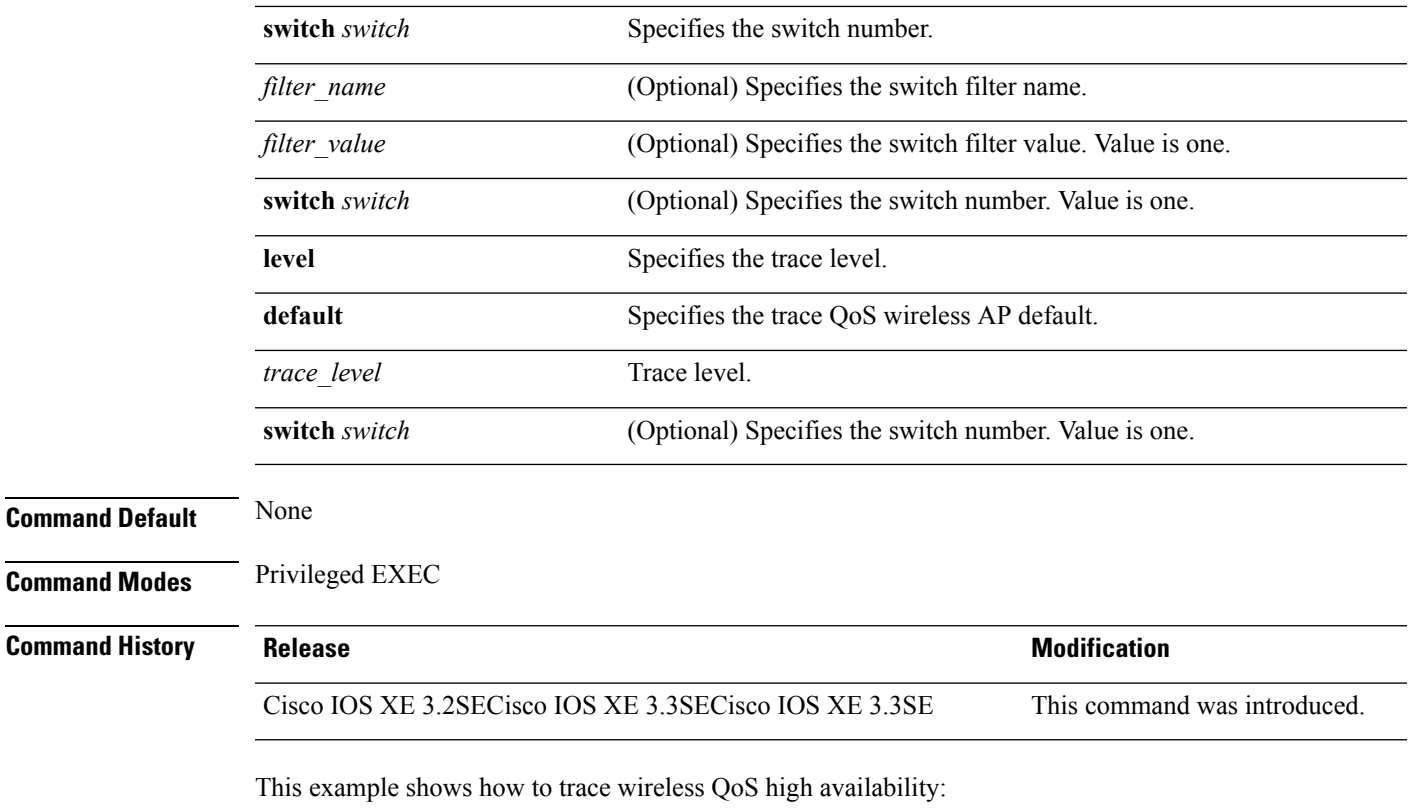

Device# **set trace QOS ap ha**

## <span id="page-12-0"></span>**show checkpoint**

To display information about the Checkpoint Facility (CF) subsystem, use the **show checkpoint** command.

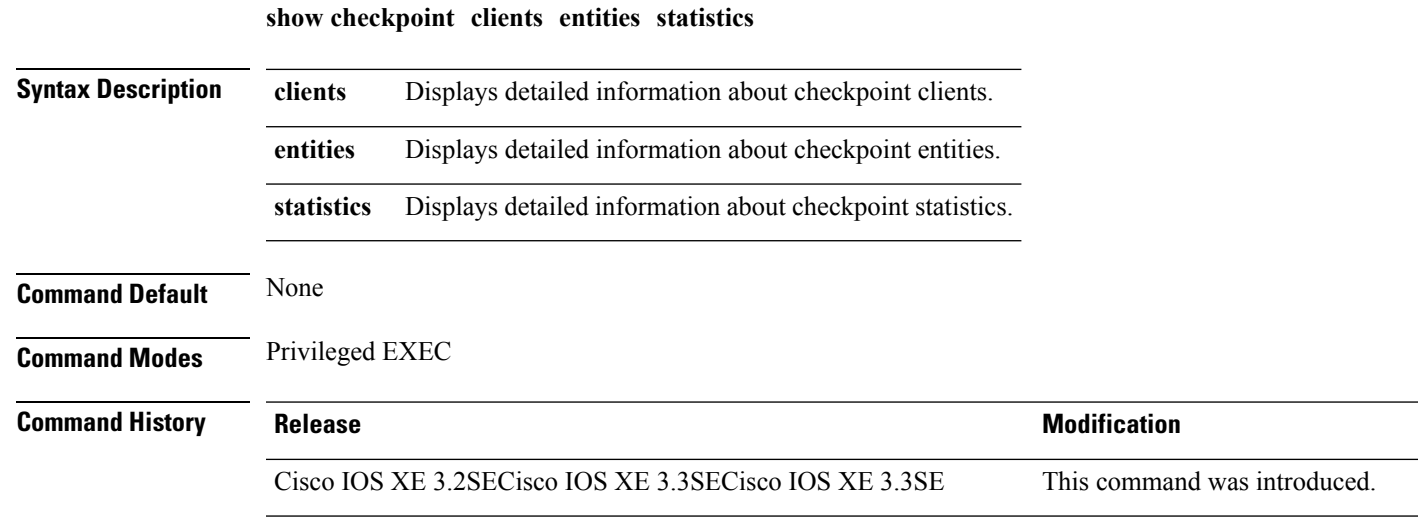

This example shows how to display all the CF clients.

 $\mathbf I$ 

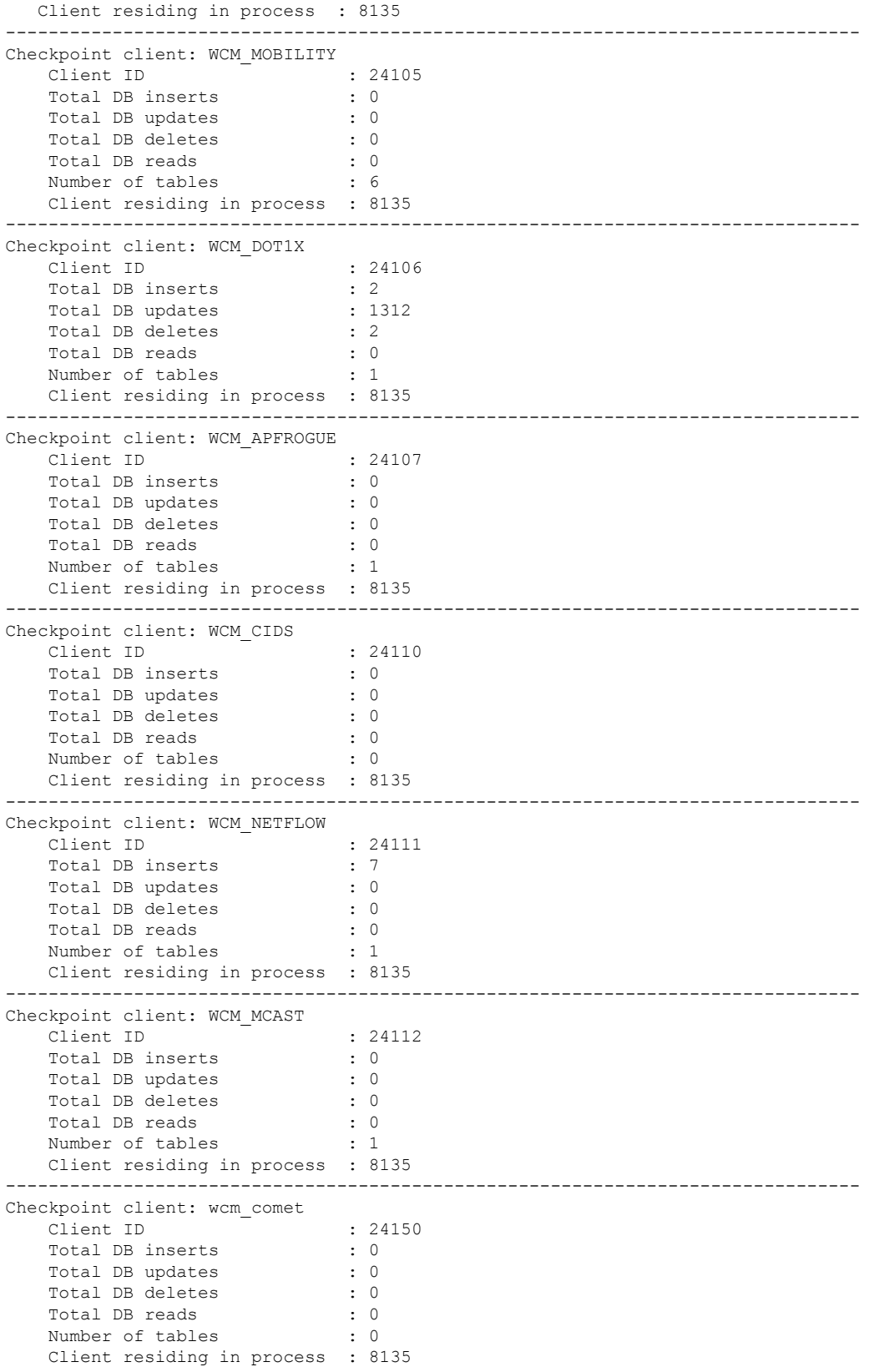

I

--------------------------------------------------------------------------------

All iosd checkpoint clients

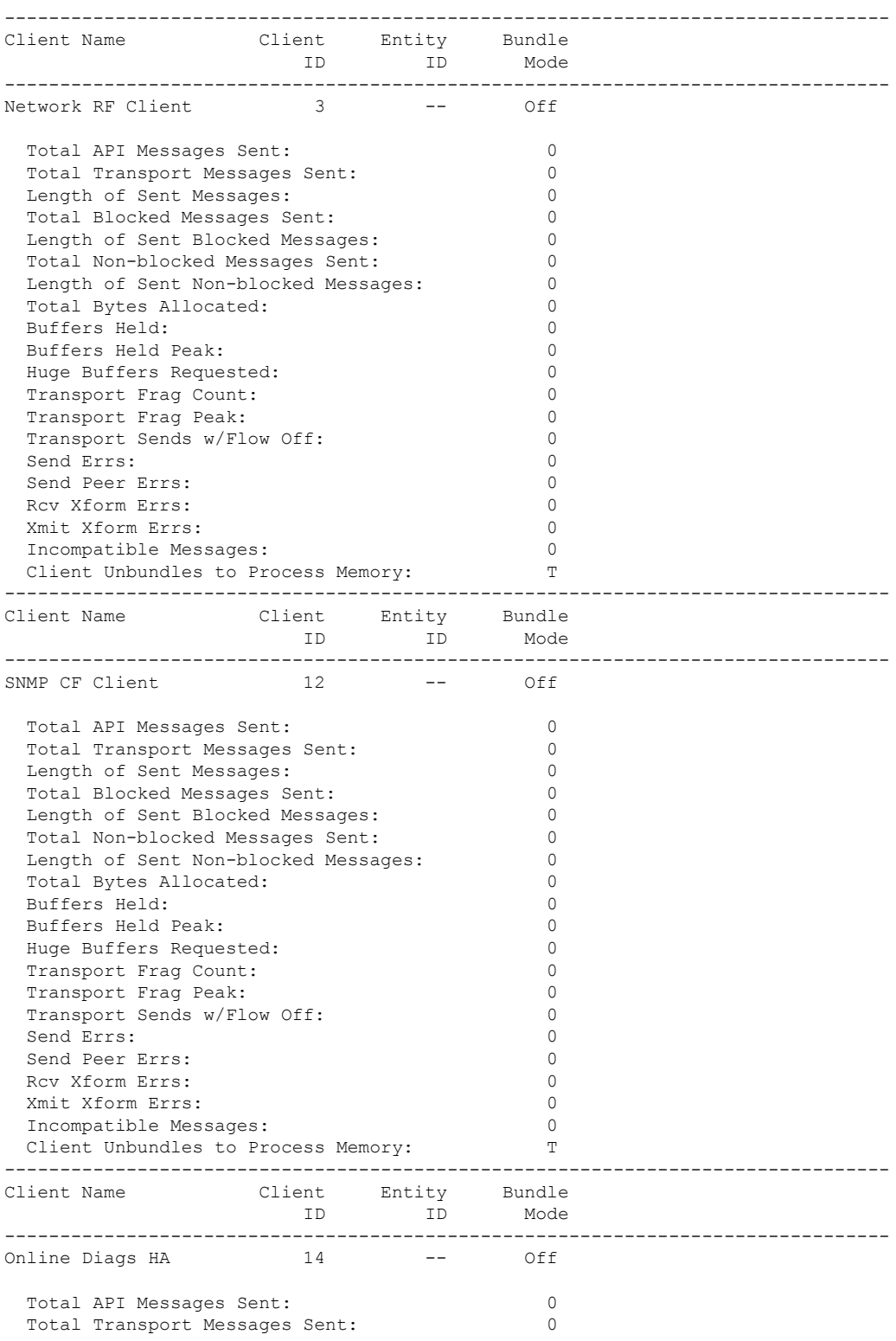

 $\mathbf I$ 

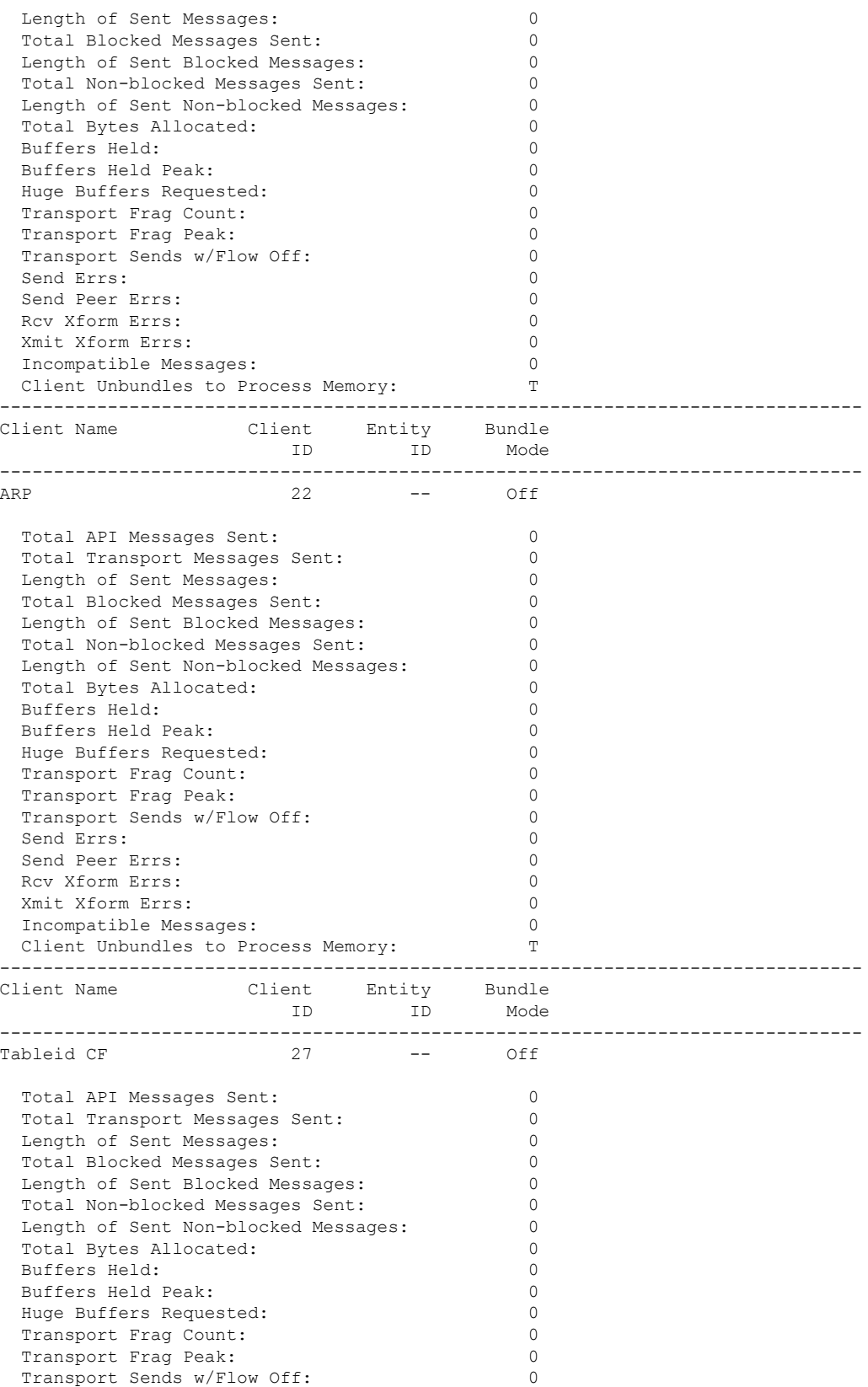

 $\mathbf{l}$ 

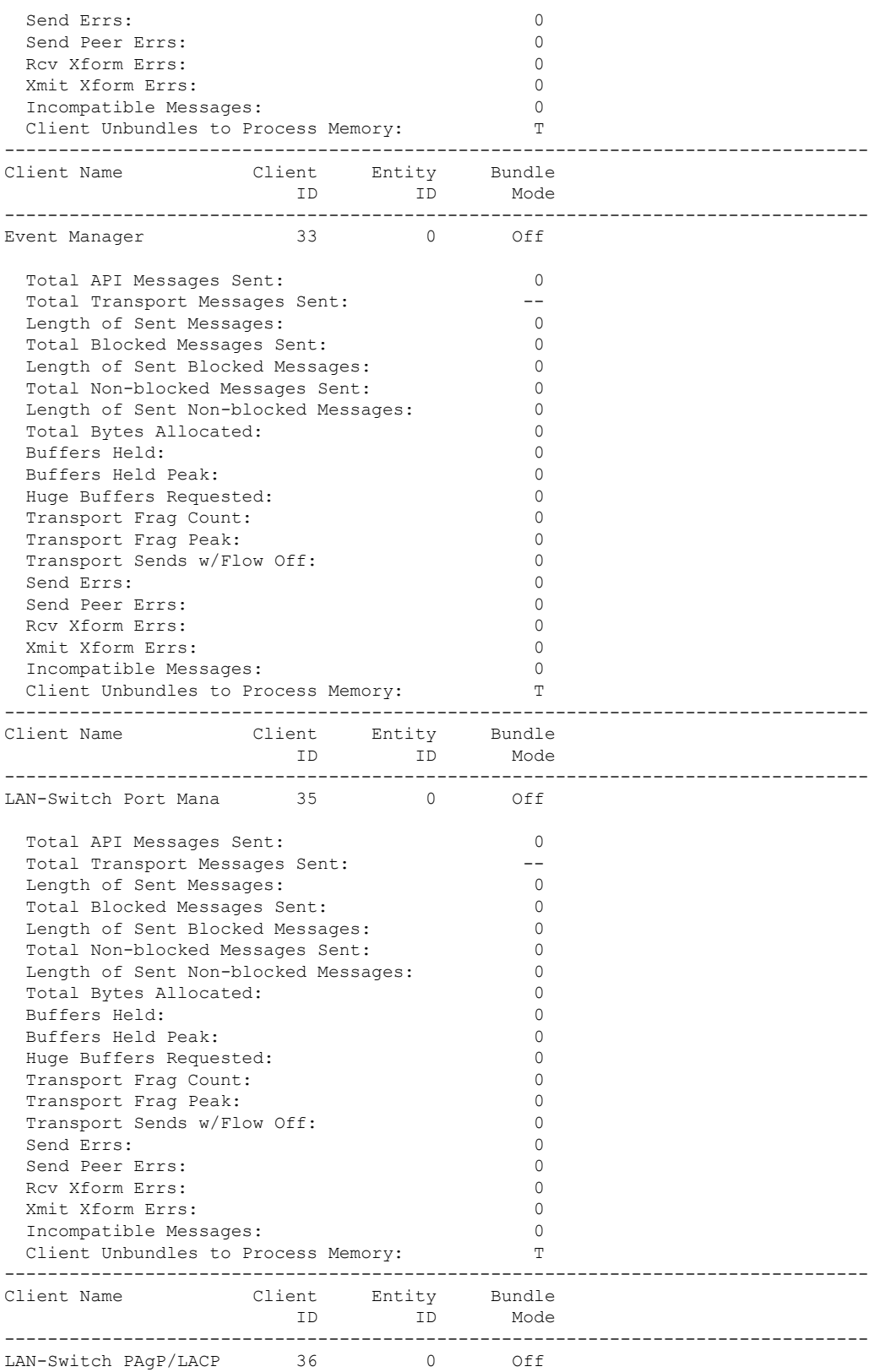

 $\mathbf I$ 

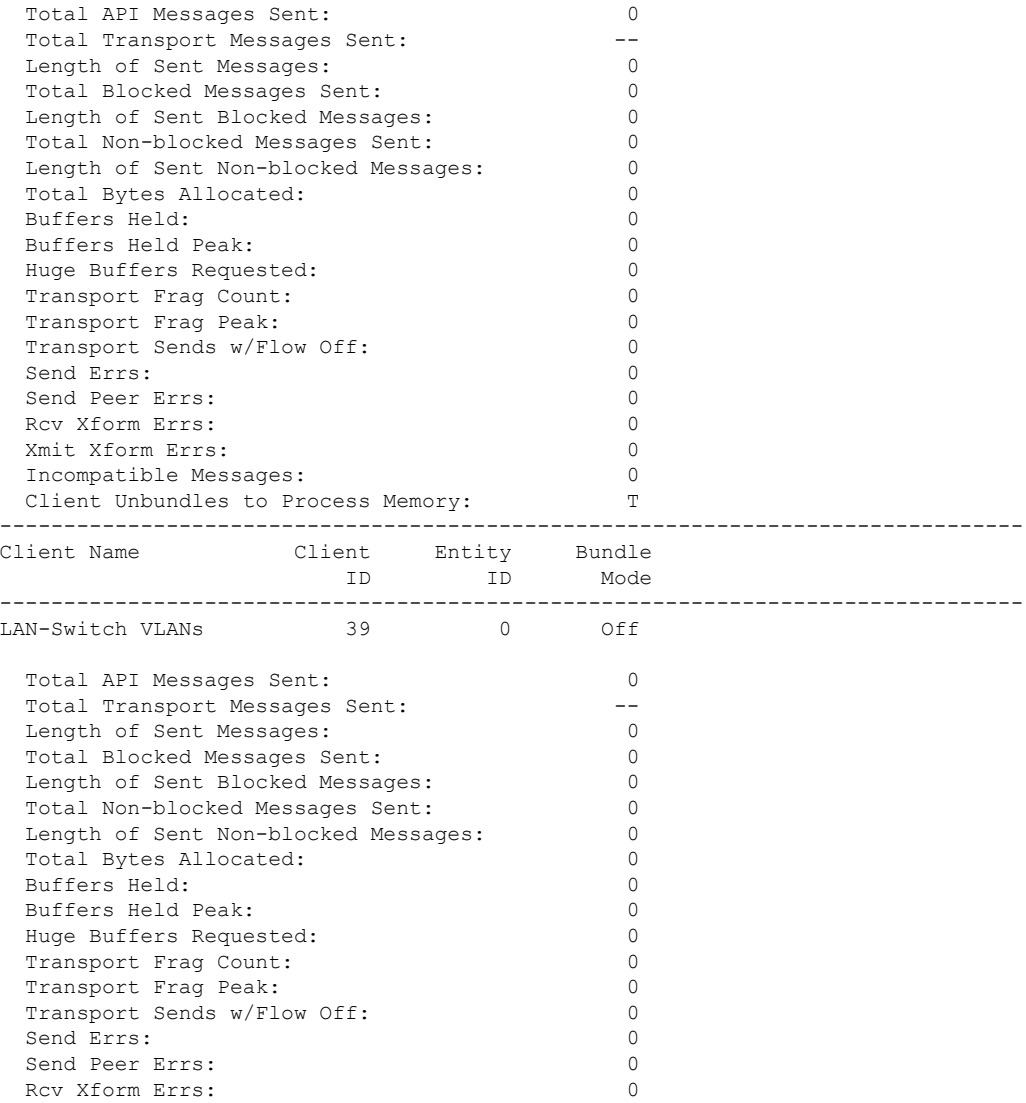

This example shows how to display all the CF entities.

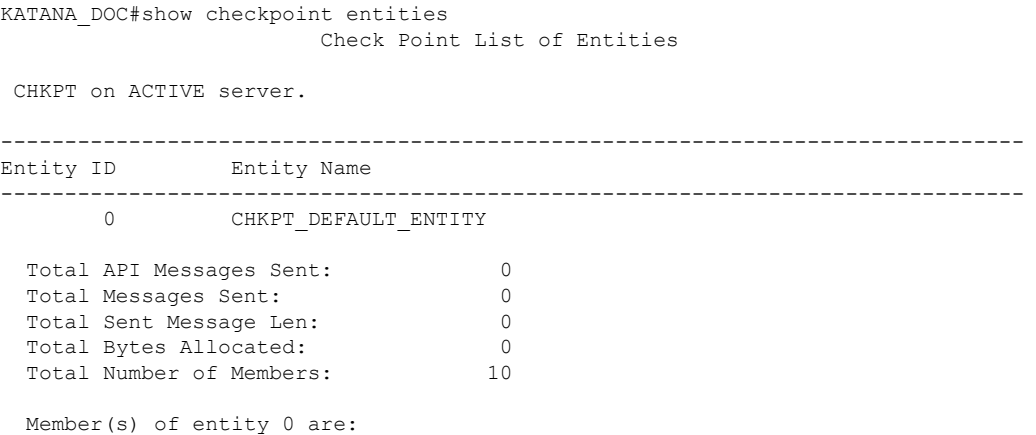

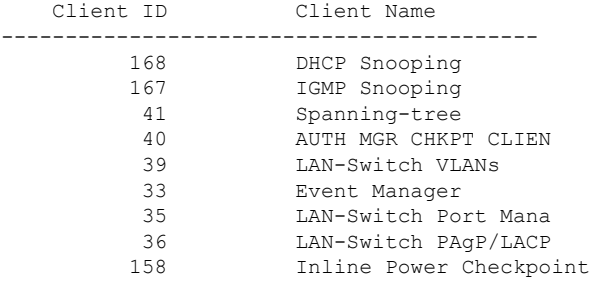

#### This example shows how to display the CF statistics.

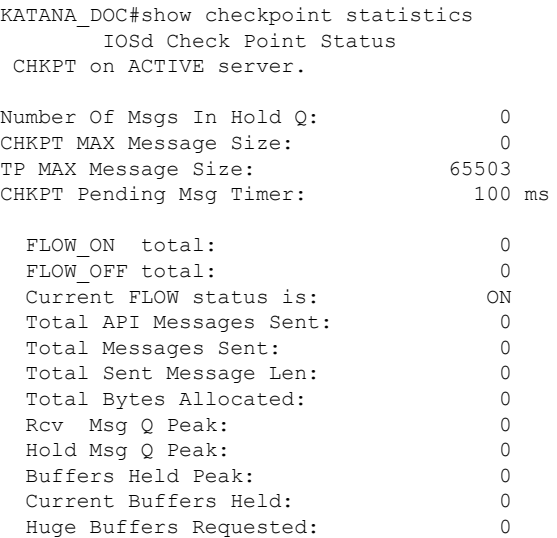

## <span id="page-18-0"></span>**show etherchannel summary**

To show details on the ports, port-channel, and protocolsin the controller, use the **show etherchannelsummary** command.

#### **show ethernet summary**

This command has no arguments or keywords.

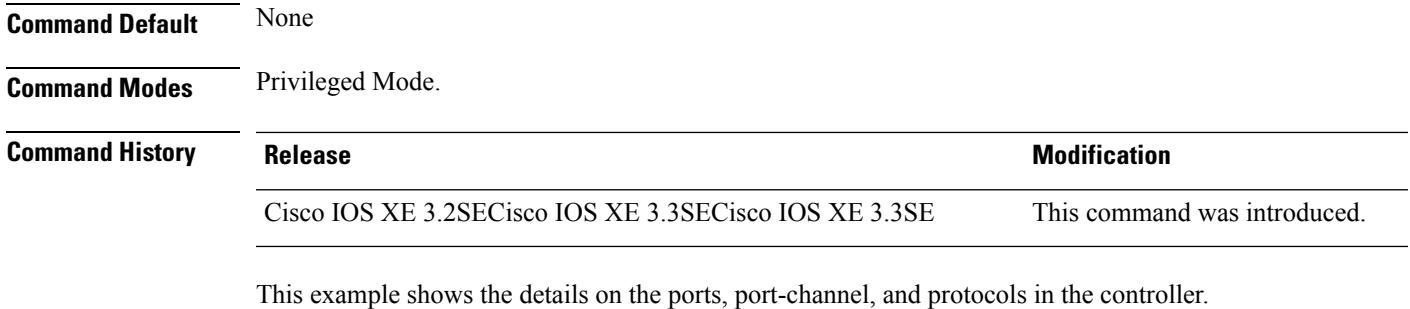

controller#show etherchannel summary Flags: D - down P - bundled in port-channel I - stand-alone s - suspended

```
H - Hot-standby (LACP only)
       R - Layer3 S - Layer2
       U - in use f - failed to allocate aggregator
       M - not in use, minimum links not met
       u - unsuitable for bundling
       w - waiting to be aggregated
       d - default port
Number of channel-groups in use: 2
Number of aggregators: 2
Group Port-channel Protocol Ports
------+-------------+-----------+-----------------------------------------------
2 Po2(SD) -
23 Po23(SD) -
```
### <span id="page-19-0"></span>**show platform ses**

To display the platform information - the stack event sequencer in the controller, use the **show platform ses** in the privileged EXEC mode.

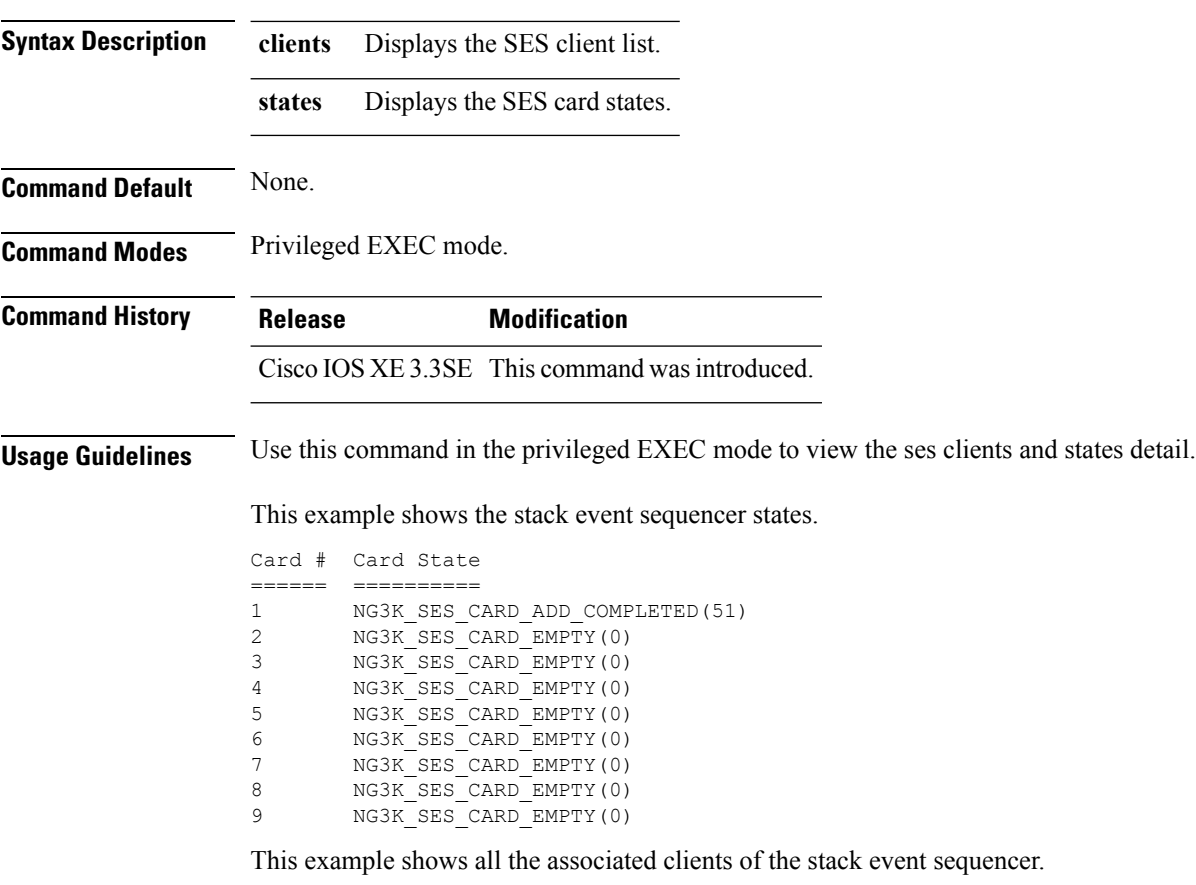

**show platform ses clients states**

```
clientID = 5
clientSeq = 5
clientName = "MATM"
clientCallback @ 0xF49F7300
next = 0x909194B4
clientID = 6
clientSeq = 6clientName = "L2 CONTROL"
clientCallback @ 0xF49CA3F0
next = 0x915E4E80
clientID = 7
clientSeq = 7
clientName = "CDP"
clientCallback @ 0xF49C7220
next = 0x915E4F08
clientID = 8clientSeq = 8
clientName = "UDLD"
clientCallback @ 0xF49C75D0
next = 0x91854CAOclientID = 9
clientSeq = 9
clientName = "LLDP"
clientCallback @ 0xF49E62F0
next = 0x90919F90
clientID = 10
clientSeq = 10
clientName = "L2M"
clientCallback @ 0xF49CE4D0
next = 0x90E35A5C
clientID = 11
clientSeq = 11
clientName = "Storm-Control"
clientCallback @ 0xF4BA8080
next = 0x9089E9B4
clientID = 12
clientSeq = 12
clientName = "Security Utils"
clientCallback @ 0xF466BFB0
next = 0x91855F14
clientID = 13
clientSeq = 13
clientName = "BACKUP-INT"
clientCallback @ 0xF4A191B0
next = 0x91D3511C
clientID = 14
clientSeq = 14
clientName = "SPAN"
clientCallback @ 0xF4A34F30
next = 0x90FFC8C8clientID = 15
clientSeq = 15
clientName = "NG3K_SES_CLIENT_SECURITY_CTRL"
clientCallback @ 0xF4CD1D80
```

```
next = 0x95AE5834clientID = 16
clientSeq = 16
clientName = "NG3K_SES_CLIENT_DAI"
clientCallback @ 0xF4CD0C50
next = 0x95AE4854
clientID = 17
clientSeq = 17
clientName = "NG3K_SES_CLIENT_DHCPSN"
clientCallback @ 0xF4CA9D30
next = 0x91DF7728
clientID = 18
clientSeq = 18
clientName = "NG3K_SES_CLIENT_IPSG"
clientCallback @ 0xF4CDED70
next = 0x9131DCD8clientID = 20
clientSeq = 20
clientName = "DTLS"
clientCallback @ 0xF49B2CB0
next = 0x9134508C
clientID = 21
clientSeq = 21
clientName = "STATS"
clientCallback @ 0xF49BD750
next = 0x9134746C
clientID = 22
clientSeq = 22
clientName = "PLATFORM_MGR"
clientCallback @ 0xF4AB2D40
next = 0x91323D20
clientID = 23
clientSeq = 23
clientName = "LEARNING"
clientCallback @ 0xF49F93C0
next = 0x9091D52C
clientID = 24
clientSeq = 24
clientName = "PLATFORM-SPI"
clientCallback @ 0xF4AAD6F0
next = 0x91F2AE14
clientID = 25
clientSeq = 25
clientName = "EEM"
clientCallback @ 0xF5393370
next = 0x913474F4clientID = 26
clientSeq = 26
clientName = "NG3K_WIRELESS"
clientCallback @ 0xF4B130B0
next = 0x9131D144
clientID = 27clientSeq = 27
```
**show platform ses**

```
clientName = "NG3K Environment Variables"
clientCallback @ 0xF4C6DA80
next = 0x00000000KATANA_DOC#
KATANA_DOC#
KATANA_DOC#show platform ses clients
Client list @ 0x915B312C
clientID = 0
clientSeq = 0
clientName = "TM Shim"
clientCallback @ 0xF4C79A90
next = 0x91182F24
clientID = 1
clientSeq = 1
clientName = "EM-HA"
clientCallback @ 0xF52CA730
next = 0x913245B8
clientID = 2
clientSeq = 2
clientName = "IFM"
clientCallback @ 0xF4A3EB20
next = 0x934B80E4
clientID = 3clientSeq = 3
clientName = "PORT-MGR"
clientCallback @ 0xF49FD0A0
next = 0x91D36D08
clientID = 4
clientSeq = 4
clientName = "IDBMAN"
clientCallback @ 0xF4AF6040
next = 0x92121224
clientID = 5
clientSeq = 5
clientName = "MATM"
clientCallback @ 0xF49F7300
next = 0x909194B4clientID = 6
clientSeq = 6
clientName = "L2 CONTROL"
clientCallback @ 0xF49CA3F0
next = 0x915E4E80clientID = 7
clientSeq = 7
clientName = "CDP"
clientCallback @ 0xF49C7220
next = 0x915E4F08clientID = 8
clientSeq = 8
clientName = "UDLD"
clientCallback @ 0xF49C75D0
next = 0x91854CA0
clientID = 9
```

```
clientSeq = 9
clientName = "LLDP"
clientCallback @ 0xF49E62F0
next = 0x90919F90
clientID = 10
clientSeq = 10
clientName = "L2M"
clientCallback @ 0xF49CE4D0
next = 0x90E35A5C
clientID = 11
clientSeq = 11
clientName = "Storm-Control"
clientCallback @ 0xF4BA8080
next = 0x9089E9B4
clientID = 12
clientSeq = 12
clientName = "Security Utils"
clientCallback @ 0xF466BFB0
next = 0x91855F14
clientID = 13
clientSeq = 13
clientName = "BACKUP-INT"
clientCallback @ 0xF4A191B0
next = 0x91D3511C
clientID = 14
clientSeq = 14
clientName = "SPAN"
clientCallback @ 0xF4A34F30
next = 0x90FFC8C8clientID = 15
clientSeq = 15
clientName = "NG3K SES CLIENT SECURITY CTRL"
clientCallback @ 0xF4CD1D80
next = 0x95AE5834
clientID = 16
clientSeq = 16
clientName = "NG3K_SES_CLIENT_DAI"
clientCallback @ 0xF4CD0C50
next = 0x95AE4854
clientID = 17
clientSeq = 17
clientName = "NG3K_SES_CLIENT_DHCPSN"
clientCallback @ 0xF4CA9D30
next = 0x91DF7728
clientID = 18
clientSeq = 18
clientName = "NG3K_SES_CLIENT_IPSG"
clientCallback @ 0xF4CDED70
next = 0x9131DCD8clientID = 20
clientSeq = 20
clientName = "DTLS"
clientCallback @ 0xF49B2CB0
```

```
next = 0x9134508C
```

```
clientID = 21
clientSeq = 21
clientName = "STATS"
clientCallback @ 0xF49BD750
next = 0x9134746C
clientID = 22clientSeq = 22
clientName = "PLATFORM_MGR"
clientCallback @ 0xF4AB2D40
next = 0x91323D20
clientID = 23clientSeq = 23
clientName = "LEARNING"
clientCallback @ 0xF49F93C0
next = 0x9091D52C
clientID = 24
clientSeq = 24
clientName = "PLATFORM-SPI"
clientCallback @ 0xF4AAD6F0
next = 0x91F2AE14clientID = 25
clientSeq = 25
clientName = "EEM"
clientCallback @ 0xF5393370
next = 0x913474F4clientID = 26
clientSeq = 26
clientName = "NG3K_WIRELESS"
clientCallback @ 0xF4B130B0
next = 0x9131D144
clientID = 27
clientSeq = 27
clientName = "NG3K Environment Variables"
clientCallback @ 0xF4C6DA80
next = 0x00000000
```
### <span id="page-24-0"></span>**show platform stack-manager**

To display platform-dependent switch-stack information, use the **show platform stack-manager** command in privileged EXEC mode.

**show platform stack-manager** {**oir-states** | **sdp-counters** | **sif-counters**} **switch** *stack-member-number*

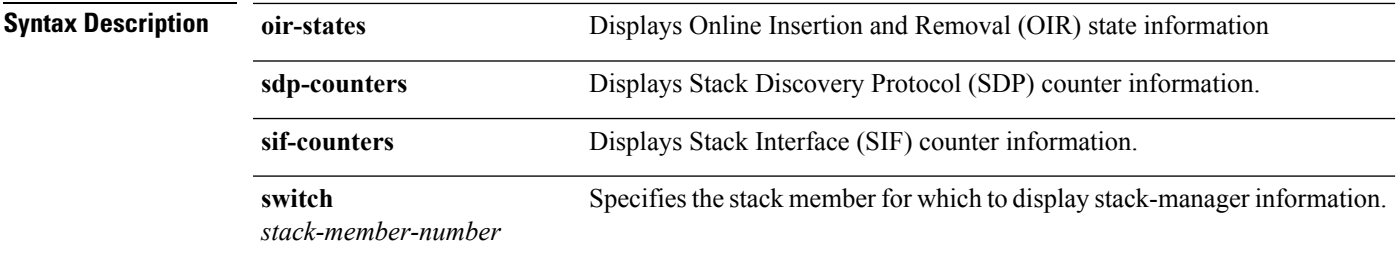

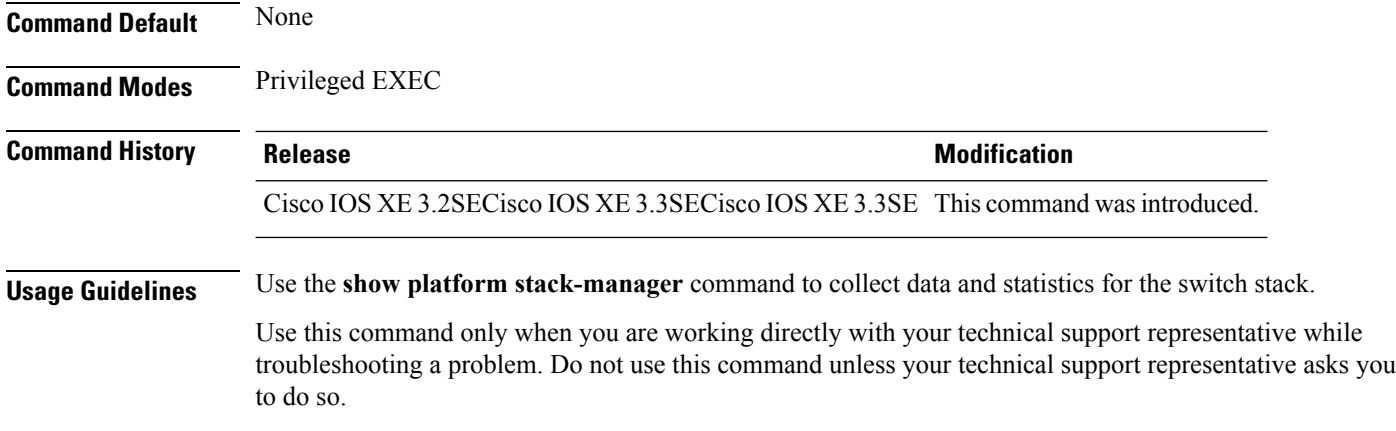

## <span id="page-25-0"></span>**show redundancy**

To display redundancy facility information, use the **show redundancy** command in privileged EXEC mode

**show redundancy** [{**clients** | **config-sync** | **counters** | **history** [{**reload** | **reverse**}] | **slaves**[*slave-name*] {**clients** | **counters**} | **states** | **switchover history** [**domain default**]}]

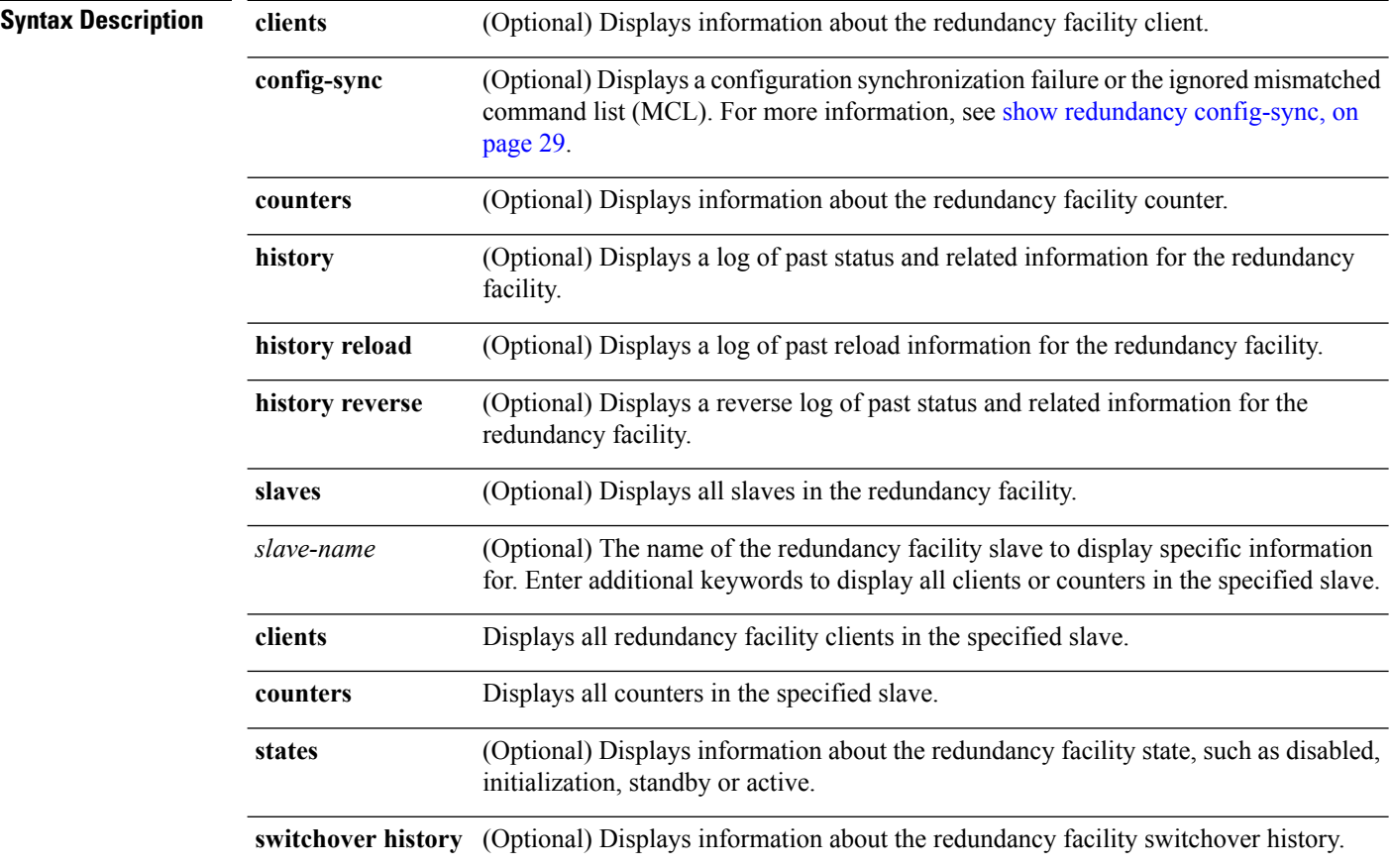

![](_page_26_Picture_761.jpeg)

This example shows how to display information about the redundancy facility:

```
Device# show redundancy
Redundant System Information :
------------------------------
      Available system uptime = 6 days, 9 hours, 23 minutes
Switchovers system experienced = 0
              Standby failures = 0
        Last switchover reason = not known
                 Hardware Mode = Simplex
    Configured Redundancy Mode = SSO
     Operating Redundancy Mode = SSO
             Maintenance Mode = Disabled
                Communications = Down Reason: Simplex mode
Current Processor Information :
------------------------------
              Active Location = slot 1
        Current Software state = ACTIVE
       Uptime in current state = 6 days, 9 hours, 23 minutes
                 Image Version = Cisco IOS Software, IOS-XE Software, Catalyst 3
850 L3 Switch Software (CAT3850-UNIVERSALK9-M), Version 03.08.59.EMD EARLY DEPLO
YMENT ENGINEERING NOVA_WEEKLY BUILD, synced to DSGS_PI2_POSTPC_FLO_DSBU7_NG3K_11
05
Copyright (c) 1986-2012 by Cisco Systems, Inc.
Compiled Sun 16-S
       Configuration register = 0x102
```
Peer (slot: 0) information is not available because it is in 'DISABLED' state Device#

This example shows how to display redundancy facility client information:

```
Device# show redundancy clients
Group ID = 1clientID = 20002 clientSeq = 4 EICORE HA Client<br>clientID = 24100 clientSeq = 5 WCM_CAPWAP
     clientID = 24100 clientSeq = 5 WCM_CAPWAP<br>clientID = 24101 clientSeq = 6 WCM_RRMHAclientID = 24101 clientSeq =
     clientID = 24103 clientSeq = 8 WCM QOS HA<br>clientID = 24105 clientSeq = 10 WCM MOBILITY
     clientID = 24105 clientSeq = 10
     clientID = 24106 clientSeq = 11 WCM DOT1X
     clientID = 24107 clientSeq = 12 WCMi_PPROGUEclientID = 24110 clientSeq = 15 WCM CIDSclientID = 24111 clientSeq = 16 WCM NETFLOW
     clientID = 24112 clientSeq = 17 WCM_MCAST
     clientID = 24120 clientSeq = 18 wcm_comet
     clientID = 24001 clientSeq = 21 Table Manager Client<br>clientID = 20010 clientSeq = 24 SNMP SA HA Client
                                                SNMP SA HA Client
```
![](_page_27_Picture_701.jpeg)

<output truncated>

The output displays the following information:

- clientID displays the client's ID number.
- clientSeq displays the client's notification sequence number.
- Current redundancy facility state.

This example shows how to display the redundancy facility counter information:

```
Device# show redundancy counters
Redundancy Facility OMs
              comm link up = 0
             comm link down = 0
          invalid client tx = 0
          null tx by client = 0
               tx failures = 0
      tx msg length invalid = 0
      client not rxing msgs = 0
 rx peer msg routing errors = 0
          null peer msg rx = 0
        errored peer msg rx = 0
                 buffers tx = 0tx buffers unavailable = 0buffers rx = 0buffer release errors = 0
 duplicate client registers = 0
  failed to register client = 0
      Invalid client syncs = 0
```
#### Device#

This example shows how to display redundancy facility history information:

```
Device# show redundancy history
00:00:00 *my state = INITIALIZATION(2) peer state = DISABLED(1)
00:00:00 RF EVENT INITIALIZATION(524) op=0 rc=0
00:00:00 *my state = NEGOTIATION(3) peer state = DISABLED(1)
00:00:01 client added: Table Manager Client(24001) seq=21
00:00:01 client added: SNMP SA HA Client(20010) seq=24
00:00:06 client added: WCM_CAPWAP(24100) seq=5
00:00:06 client added: WCM QOS HA(24103) seq=8
00:00:07 client added: WCM DOT1X(24106) seq=11
00:00:07 client added: EICORE HA Client(20002) seq=4
00:00:09 client added: WCM MOBILITY(24105) seq=10
00:00:09 client added: WCM_NETFLOW(24111) seq=16
00:00:09 client added: WCM APFROGUE(24107) seq=12
00:00:09 client added: WCM RRM HA(24101) seq=6
00:00:09 client added: WCM_MCAST(24112) seq=17
```

```
00:00:09 client added: WCM_CIDS(24110) seq=15
00:00:09 client added: wcm_comet(24120) seq=18
00:00:22 RF STATUS REDUNDANCY MODE CHANGE(405) First Slave(0) op=0 rc=0
00:00:22 RF STATUS REDUNDANCY MODE CHANGE(405) Slave(6107) op=0 rc=0
00:00:22 RF_STATUS_REDUNDANCY_MODE_CHANGE(405) Slave(6109) op=0 rc=0
00:00:22 RF_STATUS_REDUNDANCY_MODE_CHANGE(405) Slave(6128) op=0 rc=0
00:00:22 RF STATUS REDUNDANCY MODE CHANGE(405) Slave(8897) op=0 rc=0
00:00:22 RF_STATUS_REDUNDANCY_MODE_CHANGE(405) Slave(8898) op=0 rc=000:00:22 RF_STATUS_REDUNDANCY_MODE_CHANGE(405) Slave(8901) op=0 rc=0
00:00:22 RF EVENT SLAVE STATUS DONE(523) First Slave(0) op=405 rc=0
00:00:22 RF_STATUS_REDUNDANCY_MODE_CHANGE(405) Redundancy Mode RF(29) op=0 rc=0
00:00:22 RF STATUS REDUNDANCY MODE CHANGE(405) IfIndex(139) op=0 rc=0
```
<output truncated>

This example shows how to display information about the redundancy facility slaves:

```
Device# show redundancy slaves
Group ID = 1Slave/Process ID = 6107 Slave Name = [installer]
Slave/Process ID = 6109 Slave Name = [eicored]<br>Slave/Process ID = 6128 Slave Name = [snmp sub
                             Slave Name = [snmp subagent]
Slave/Process ID = 8897 Slave Name = [wcm]
Slave/Process ID = 8898 Slave Name = [table mgr]
Slave/Process ID = 8901 Slave Name = [iosd]
```

```
Device#
```
This example shows how to display information about the redundancy facility state:

```
Device# show redundancy states
        my state = 13 -ACTIVE
      peer state = 1 -DISABLED
            Mode = Simplex
         Unit ID = 1Redundancy Mode (Operational) = SSO
  Redundancy Mode (Configured) = SSO
              Redundancy State = Non Redundant
                     Manual Swact = disabled (system is simplex (no peer unit))
  Communications = Down Reason: Simplex mode
    client count = 75
  client notification TMR = 360000 milliseconds
           keep alive TMR = 9000 milliseconds
         keep alive count = 0keep_alive threshold = 18
            RF debug mask = 0
Device#
```
### <span id="page-28-0"></span>**show redundancy config-sync**

To display a configuration synchronization failure or the ignored mismatched command list (MCL), if any, use the **show redundancy config-sync** command in EXEC mode.

**show redundancy config-sync** {**failures** {**bem** | **mcl** | **prc**} | **ignored failures mcl**}

I

![](_page_29_Picture_739.jpeg)

Each command sets a return code in the action function that implements the command. This return code indicates whether or not the command successfully executes. The active switch maintains the PRC after

executing a command. The standby switch executes the command and sends the PRC back to the active switch. A PRC failure occurs if these two PRCs do not match. If a PRC error occurs at the standby switch either during bulk synchronization or line-by-line (LBL) synchronization, the standby switch is reset. To display all PRC failures, use the **show redundancy config-sync failures prc** command.

To display best effort method (BEM) errors, use the **show redundancy config-sync failures bem** command.

This example shows how to display the BEM failures:

```
Device> show redundancy config-sync failures bem
BEM Failed Command List
-----------------------
```
The list is Empty

This example shows how to display the MCL failures:

```
Device> show redundancy config-sync failures mcl
Mismatched Command List
-----------------------
```

```
The list is Empty
```
This example shows how to display the PRC failures:

Device# **show redundancy config-sync failures prc** PRC Failed Command List -----------------------

The list is Empty

### <span id="page-30-0"></span>**show switch**

To display information that is related to the stack member or the switch stack, use the **show switch** command in EXEC mode.

**show switch** [{*stack-member-number* | **detail** | **neighbors** | **stack-ports** [{**summary**}]}]

![](_page_30_Picture_585.jpeg)

 $\mathbf I$ 

Privileged EXEC

![](_page_31_Picture_871.jpeg)

8 Member 0000.0000.0000 0 0 Unprovisioned

This example shows how to display detailed stack information:

![](_page_32_Picture_605.jpeg)

This example shows how to display the member 6 summary information:

![](_page_32_Picture_606.jpeg)

This example shows how to display the neighbor information for a stack:

```
Device# show switch neighbors
```
![](_page_32_Picture_607.jpeg)

This example shows how to display stack-port information:

![](_page_32_Picture_608.jpeg)

This example shows the output for the **show switchstack-ports summary** command. The table that follows describes the fields in the display.

**Table 1: Show switch stack-ports summary Command Output**

| <b>Field</b>             | <b>Description</b>                                                                                                    |
|--------------------------|----------------------------------------------------------------------------------------------------|
| Switch#/Port#            | Member number and its stack port number.                                                                                                    |
| <b>Stack Port Status</b> | Status of the stack port.<br>• Absent—No cable is detected on the stack port.<br>• Down—A cable is detected, but either no connected neighbor is up, or the stack<br>port is disabled.<br>• OK—A cable is detected, and the connected neighbor is up. |

![](_page_33_Picture_769.jpeg)

#### **Related Topics**

[reload,](#page-7-0) on page 8 [session](#page-8-0), on page 9 [stack-mac](#page-36-0) update force, on page 37 switch [priority](#page-39-0), on page 40 switch [provision,](#page-40-0) on page 41 switch [renumber](#page-41-0), on page 42

### <span id="page-33-0"></span>**show trace messages capwap ap ha**

To display wireless control and provisioning of wireless access points (CAPWAP) high availability, use the **show trace messages capwap ap ha** privileged EXEC command.

![](_page_34_Picture_526.jpeg)

### **show trace messages capwap ap ha** [{**detail** | **event** | **dump**}] [**switch** *switch*]

<span id="page-34-0"></span>**show trace messages mobility ha**

To display wireless mobility high availability, use the **show trace messages mobility ha** privileged EXEC command.

**show trace messages mobility ha** [{**event** | **detail** | **dump**}] [**switch** *switch*]

![](_page_34_Picture_527.jpeg)

![](_page_35_Picture_716.jpeg)

This example shows how to display wireless mobility high availability:

Device# **show trace messages mobility ha**

## <span id="page-35-0"></span>**stack-mac persistent timer**

To enable the persistent MAC address feature, use the **stack-mac persistent timer** command in global configuration mode on the switch stack or on a standalone switch. To disable the persistent MAC address feature, use the **no** form of this command.

**stack-mac persistent timer** [{**0***time-value*}] **no stack-mac persistent timer**

![](_page_35_Picture_717.jpeg)

If the whole stack reloads the MAC address of the active switch is the stack MAC address.

If you do not change the stack MAC address, Layer 3 interface flapping does not occur. This also means that a foreign MAC address (a MAC address that does not belong to any of the switches in the stack) could be the stack MAC address. If the switch with this foreign MAC address joins another stack as the active switch, two stacks will have the same stack MAC address. You must use the **stack-macupdate force** command to resolve the conflict. **Note Examples** This example shows how to enable a persistent MAC address: Device(config)# **stack-mac persistent timer** You can verify your settings by entering the **show running-config** privileged EXEC command. If enabled, **stack-mac persistent timer** is shown in the output.

#### **Related Topics**

[stack-mac](#page-36-0) update force, on page 37

## <span id="page-36-0"></span>**stack-mac update force**

To update the stack MAC address to the MAC address of the active switch, use the **stack-mac update force** command in EXEC mode on the active switch.

![](_page_36_Picture_687.jpeg)

![](_page_37_Picture_2.jpeg)

If you do not change the stack MAC address, Layer 3 interface flapping does not occur. It also means that a foreign MAC address (a MAC address that does not belong to any of the switches in the stack) could be the stack MAC address. If the switch with this foreign MAC address joins another stack as the active switch, two stacks will have the same stack MAC address. You must use the **stack-macupdate force** command to resolve the conflict. **Note**

This example shows how to update the stack MAC address to the MAC address of the active switch:

```
Device> stack-mac update force
Device>
```
You can verify your settings by entering the **show switch** privileged EXEC command. The stack MAC address includes whether the MAC address is local or foreign.

#### **Related Topics**

show [switch](#page-30-0), on page 31 [stack-mac](#page-35-0) persistent timer, on page 36

### <span id="page-37-0"></span>**standby console enable**

To enable access to the standby console switch, use the **standby console enable** command in redundancy main configuration submode. To disable accessto the standby console switch, use the**no** form of this command.

![](_page_37_Picture_651.jpeg)

#### **Related Topics**

[main-cpu,](#page-1-1) on page 2

## <span id="page-38-0"></span>**switch stack port**

To disable or enable the specified stack port on the member, use the **switch** command in privileged EXEC mode on a stack member.

![](_page_38_Picture_646.jpeg)

Device# **switch 4 stack port 2 disable**

#### **Related Topics**

show [switch](#page-30-0), on page 31

# <span id="page-39-0"></span>**switch priority**

To change the stack member priority value, use the **switch priority** command in EXEC mode on the active switchstack master.

![](_page_39_Picture_488.jpeg)

## <span id="page-40-0"></span>**switch provision**

To supply a configuration to a new switch before it joins the switch stack, use the **switch provision** command in global configuration mode on the active switchstack master. To delete all configuration information that is associated with the removed switch (a stack member that hasleft the stack), use the**no** form of this command.

**switch** *stack-member-number* **provision** *type* **no switch** *stack-member-number* **provision**

![](_page_40_Picture_851.jpeg)

```
Device# show running-config | include switch 2
!
interface GigabitEthernet2/0/1
!
interface GigabitEthernet2/0/2
!
interface GigabitEthernet2/0/3
<output truncated>
```
You also can enter the **show switch** user EXEC command to display the provisioning status of the switch stack.

This example shows how to delete all configuration information about stack member 5 when the switch is removed from the stack:

Device(config)# **no switch 5 provision**

You can verify that the provisioned switch is added to or removed from the running configuration by entering the **show running-config** privileged EXEC command.

#### **Related Topics**

show [switch](#page-30-0), on page 31

## <span id="page-41-0"></span>**switch renumber**

To change the stack member number, use the **switch renumber** command in EXEC mode on the active switchstack master.

**switch** *current-stack-member-number* **renumber** *new-stack-member-number*

![](_page_41_Picture_501.jpeg)

If you change the number of a stack member, and no configuration is associated with the new stack member number, that stack member loses its current configuration and resets to its default configuration. **Note**

Do not use the **switch** *current-stack-member-number* **renumber** *new-stack-member-number* command on a provisioned switch. If you do, the command is rejected.

Use the **reload slot** *current stack member number* privileged EXEC command to reload the stack member and to apply this configuration change.

**Examples** This example shows how to change the member number of stack member 6 to 7:

#### Device# **switch 6 renumber 7**

WARNING:Changing the switch number may result in a configuration change for that switch. The interface configuration associated with the old switch number will remain as a provisioned configuration. Do you want to continue?[confirm]

**Related Topics**

[reload,](#page-7-0) on page 8 [session,](#page-8-0) on page 9 show [switch,](#page-30-0) on page 31 switch [priority,](#page-39-0) on page 40

 $\mathbf I$